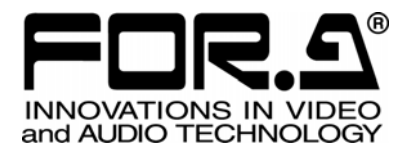

# **OPERATION** MANUAL

# IVS-200 Video Stabilizer

 $1<sup>st</sup>$  Edition – Rev. 3

**FOR-A COMPANY LIMITED** 

# Edition Revision History

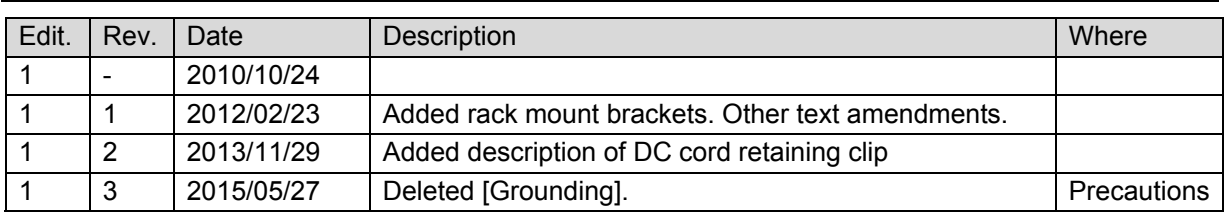

### **Important Safety Warnings**

### **[Power]**

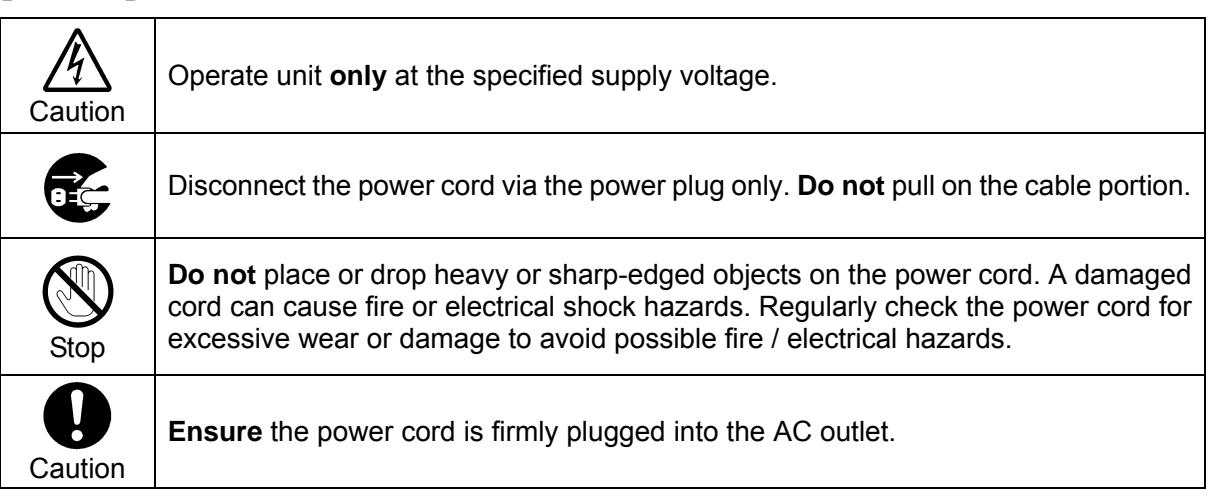

### **[Operation]**

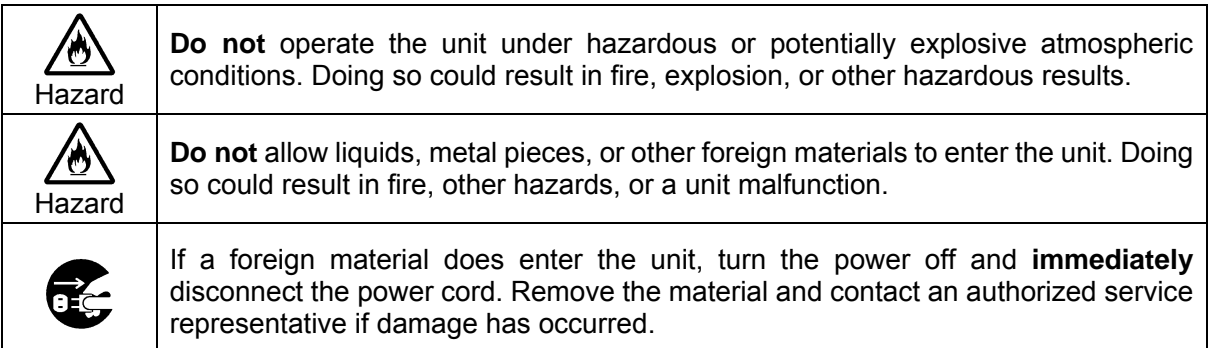

### **[Transportation]**

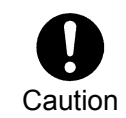

**Handle** with care to avoid impact shock during transit, which may cause malfunction. When you need to transport the unit, use the original or suitable alternative packing material.

### **[Circuitry Access]**

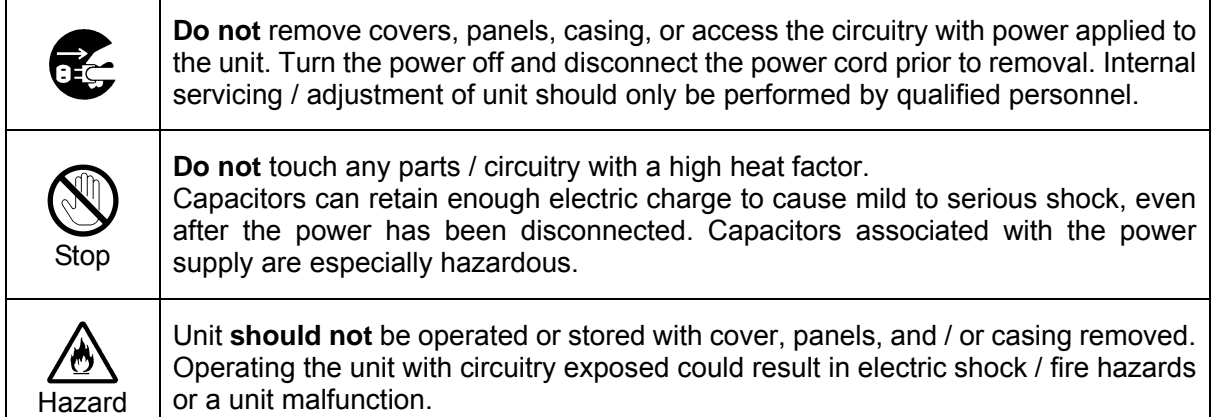

### **[Potential Hazards]**

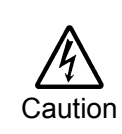

If abnormal odors or noises are noticed coming from the unit, immediately turn the power off and disconnect the power cord to avoid potentially hazardous conditions. If problems similar to the above occur, contact an authorized service representative **before** attempting to operate the unit again.

### **[Rack Mount Brackets and Rubber Feet]**

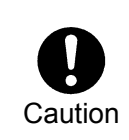

To rack mount or to install rubber feet, **do not** use screws or materials other than those supplied. Doing so may cause damage to the internal circuits or components of the unit. If you remove the rubber feet that are attached to the unit, **do not** reinsert the screws that secure the rubber feet.

### **[Consumables]**

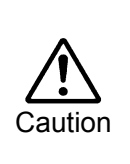

Consumable items that are used in the unit must be periodically replaced. For further details on which parts are consumables and when they should be replaced, refer to the specifications at the end of the Operation Manual. Since the service life of the consumables varies greatly depending on the environment in which they are used, such items should be replaced at an early date. For details on replacing consumable items, contact your dealer.

# Upon Receipt

### Unpacking

IVS-200 units and their accessories are fully inspected and adjusted prior to shipment. Operation can be performed immediately upon completing all required connections and operational settings.

Check your received items against the packing lists below.

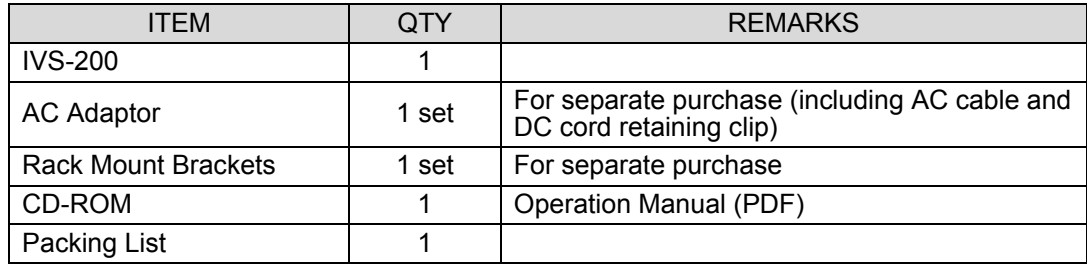

### **Check**

Check to ensure no damage has occurred during shipment. If damage has occurred, or items are missing, inform your supplier immediately.

### Installing the DC Cord Retaining Clip

When using the optional AC adaptor, secure the DC cord using the supplied retaining clip to prevent accidental removal from the IVS-200.

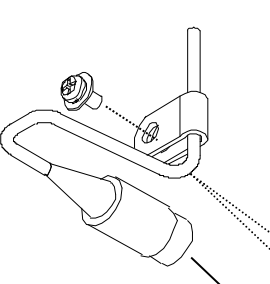

Insert the DC cord into the DC 12V IN connector, then secure the cord with the DC cord retaining clip attached to either hole as shown in the figure.

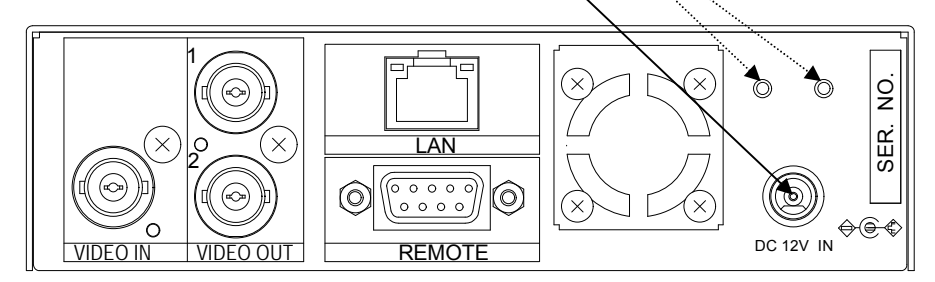

# **Table of Contents**

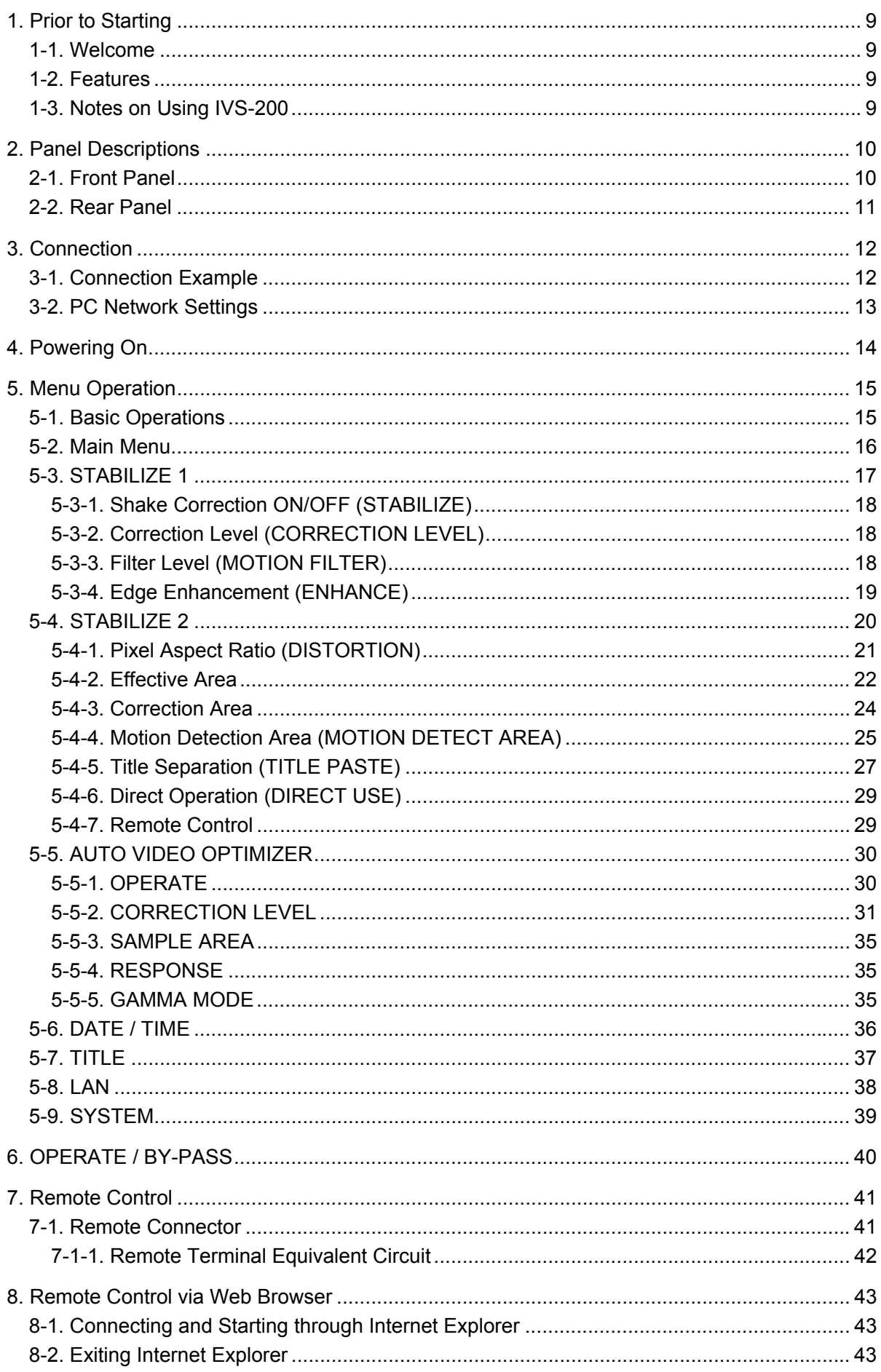

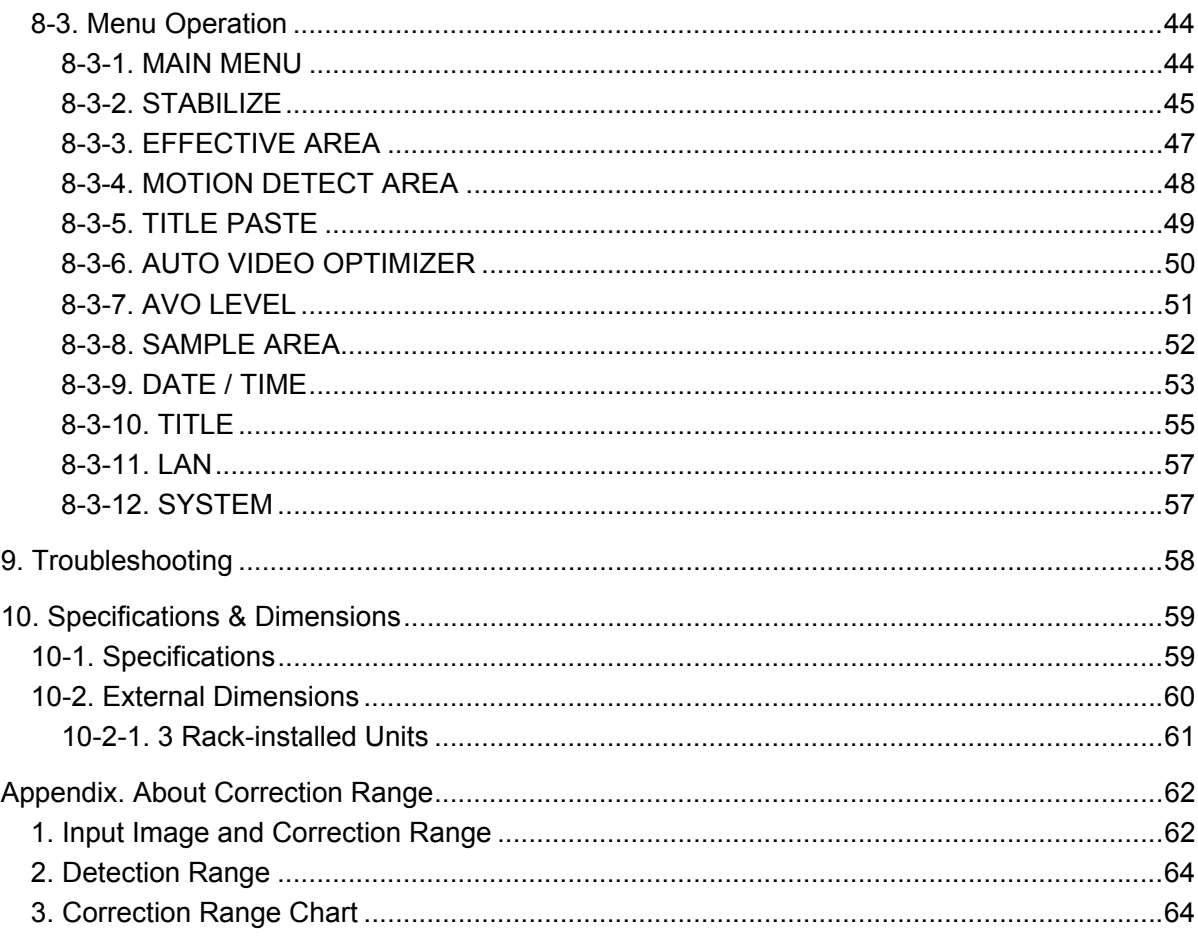

# 1. Prior to Starting

### 1-1. Welcome

Congratulations! By purchasing IVS-200 Video Stabilizer you have entered the world of FOR-A and its many innovative products. Thank you for your patronage and we hope you will turn to FOR-A products again and again to satisfy your video and audio needs.

FOR-A provides a wide range of products, from basic support units to complex system controllers, which have been increasingly joined by products for computer video based systems. Whatever your needs, talk to your FOR-A representative. We will do our best to be of continuing service to you.

### 1-2. Features

- $\triangleright$  Easy addition to an existing system by directly connecting a CCD security camera
- $\triangleright$  Video stabilization in real time and for recorded VCR videos
- $\triangleright$  Shake correction in two demensions, including vertical, horizontal, diagonal and rotational
- $\triangleright$  Sub-pixel level correction precision
- $\triangleright$  Optimal correction of bright and dark spots in video signals to allow clear images to be output
- $\triangleright$  Date/Time display and Title display of up to 16 characters x 1 line
- $\triangleright$  Remote control via web browser

### 1-3. Notes on Using IVS-200

- Use the highest possible shutter speed for the shooting camera. Shooting moving objects with a low shutter speed will result in a blurred and low-resolution image. A shutter speed of 1/240 sec. or higher is recommended, although the result will depend on the shooting subjects, shaking speed and other conditions.
- IVS-200 may not properly detect shaking images with some video images as described below;
	- 1) Images with uniform luminance

Example: A wall or floor where the luminance level is almost the same throughout the image

- 2) Images with luminance changing in a single direction Example: Test signals such as Ramp and Color bar for which the luminance level changes only horizontally, not vertically.
- 3) Images with alternating changes in luminance Example: Images with an object such as a blind where luminance level changes cyclically.
- 4) Images with movements in multiple directions Example: Images with a large object crossing in front of other objects
- Scene cut or sudden change of input images may result as if there is panning or tilting. Usually the correction returns to a normal state after a while, though it may not return to normal depending on the Motion Filter setting. If a sudden change of images is expected in the input video, turn the STABILIZE menu off before the scene. Turn it back on after the input video returns to normal. (See section "" for details on the STABILIZE setting.)
- Please do not put other devices on or under this unit in order to ensure proper operation. In such case, note that the unit temperature must be kept 10°C lower than specified in the specifications given at the end of this manual.

# 2. Panel Descriptions

### 2-1. Front Panel

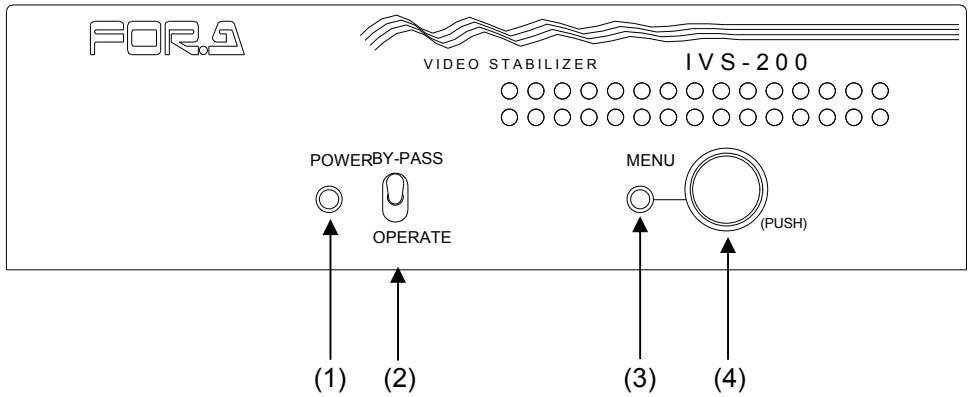

#### (1) Power LED

Lights up green when the unit is turned on. Apply AC power to DC12V IN on the rear panel to turn on the unit.

(2) OPERATE / BY-PASS toggle switch

OPERATE (down) : Corrects for shaking and outputs corrected signals. BY-PASS (up) : Does not correct for shaking. Input signals are output without correction. See section [6](#page-38-0) ["OPERATE / BY-PASS"](#page-39-0) for details

(3) Menu LED

Lights up green when IVS-200 is in menu mode.

(4) Menu Control knob

Used to enter menu mode or change parameters.

Hold down the menu control knob at least 2 seconds to enter menu mode.

<span id="page-9-0"></span>Turn the knob to change parameters, and press it to confirm the change while watching the menu that is displayed on screen.

<span id="page-10-0"></span>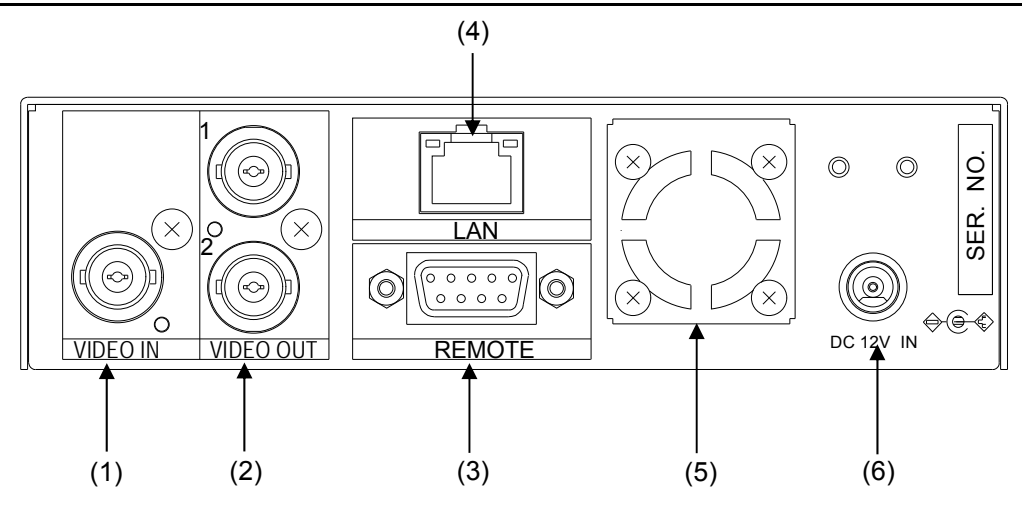

#### (1) VIDEO IN

Used to input analog composite video signal.

(2) VIDEO OUT 1/2

Used to output analog composite video signal. VIDEO OUT1 outputs the corrected signal of the input video in VIDEO IN if the OPERATE/BY-PASS switch is set to OPERATE (down). VIDEO OUT1 outputs the input video in VIDEO IN without correction if the OPERATE/ BY-PASS switch is set to BY-PASS (up) or the unit is turned off.

VIDEO OUT2 outputs the corrected signal of the input video regardless of the OPERATE/ BY-PASS switch setting. It does not output any signal if the unit is turned off.

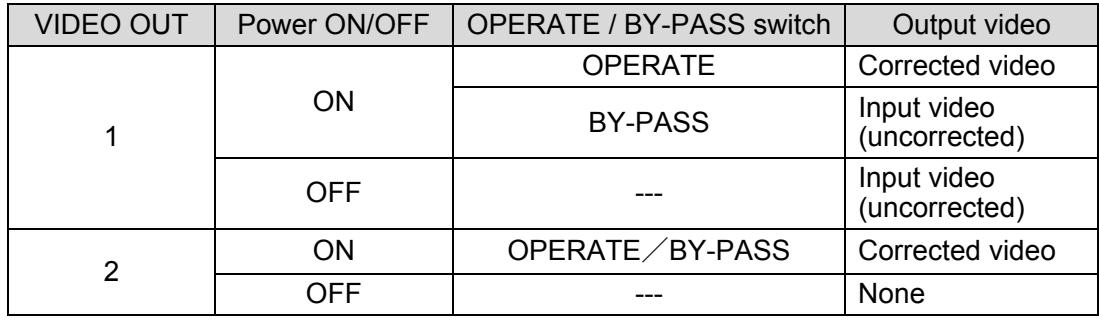

#### (3) REMOTE

Used for remote control. 9-pin D-sub female. See section [7-1 "Remote Connector"](#page-40-0) for details.

(4) LAN

Used for remote control via a LAN (Ethernet) interface.

For details on control via a web browser, see section [8 "Remote Control via Web Browser"](#page-42-0). For details on control using LAN commands, see the separate IVS-200 LAN Command Operation Manual.

#### (5) Cooling fan

Used to air cool the unit to prevent overheating. Do not block the air vents at the back of the unit with other equipment or objects.

#### (6) DC12V IN

Used to connect the unit to an DC power source using a separately purchased AC adapter.

# 3. Connection

### 3-1. Connection Example

#### **Standard Connection Example**

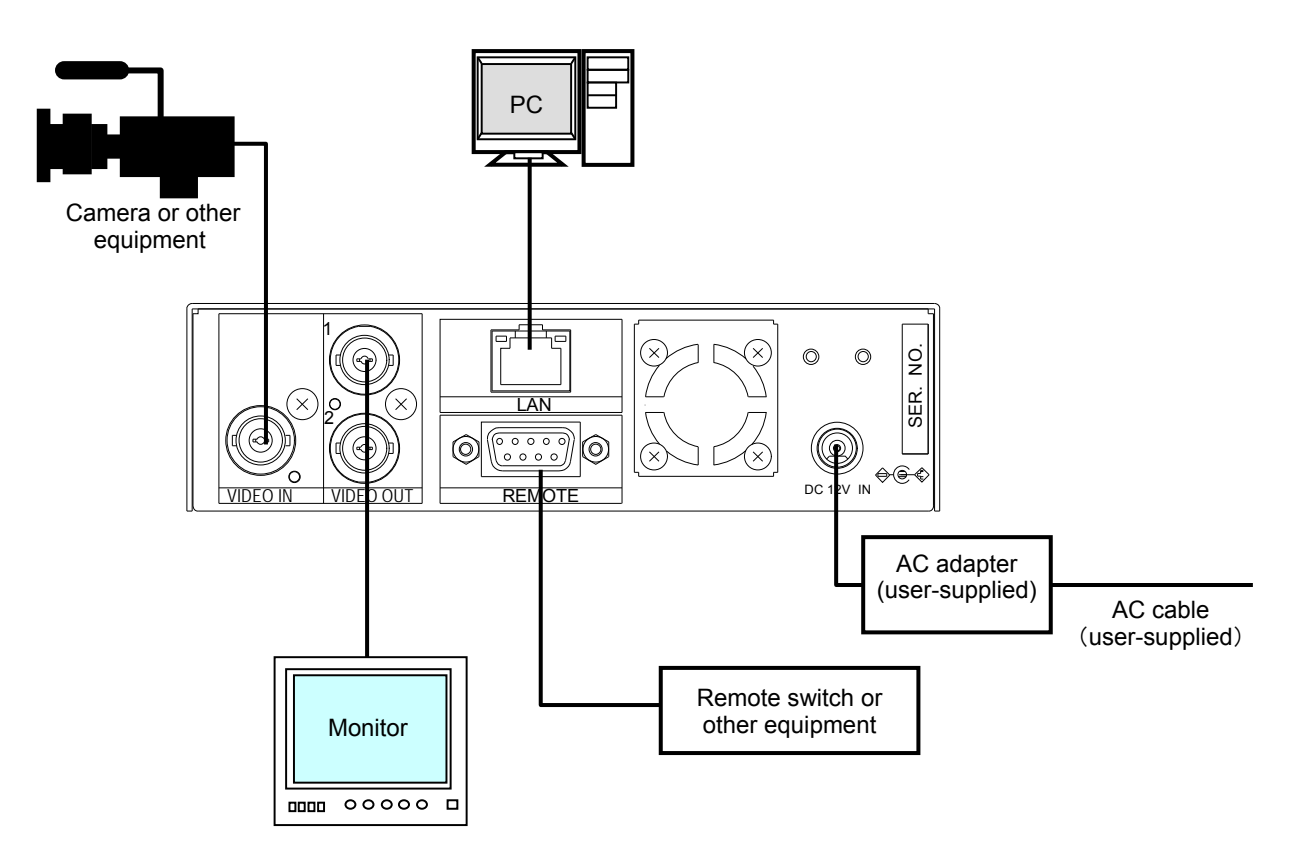

Be aware of the different cable and equipment requirements that depend on the type of computer connection used to control the IVS-200 via LAN interface. Use a crossover LAN cable to directly connect a computer to the IVS-200. Use a straight LAN cable for hub or router connections.

#### **IMPORTANT**

The OPERATE / BY-PASS setting determines whether to correct for shaking of the input video to be output from VIDEO OUT1. (See section [2-2.](#page-9-0) ["Rear Panel"](#page-10-0) for details.)

### 3-2. PC Network Settings

To control the IVS-200 over a LAN interface, the PC network settings need to match those of the IVS-200. The procedure for setting network settings on the PC vary depending on the OS, so refer to the OS manual for details. This section describes an example set of settings for connection to an IVS-200 with its default settings.

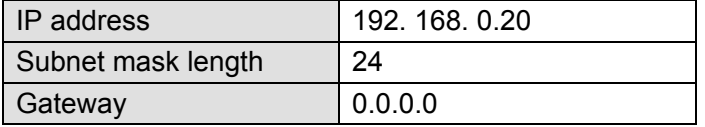

#### **1) Setting in Windows2000**

Click **Start** on the taskbar, select "**Settings**" "**Network Connections**" and then right-click the "**Local Area Connection**" icon to open the [**Properties**] window. Double-clicking "**Internet Protocol (TCP/IP)**" under the [**General**] tab opens the [**Internet Protocol (TCP/IP) Properties**] window. Make the settings match those shown in the example below. Make a note of the settings before changing them in case you need to return the IP address to their original settings later.

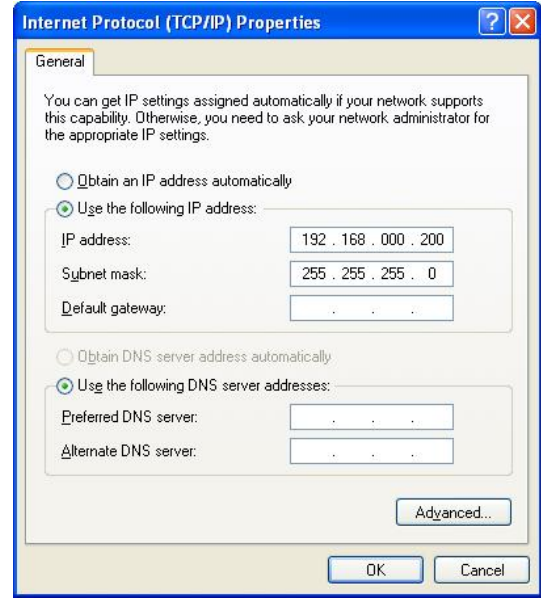

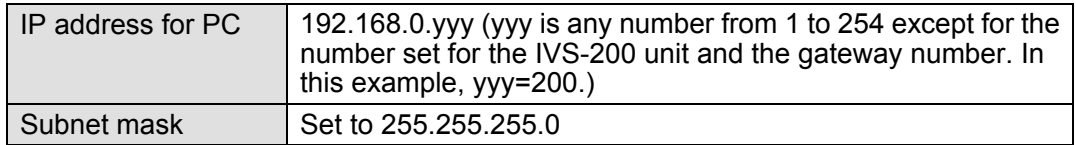

- **2)** Setting in Windows XP with the default Start menu setting Click **Start** on the taskbar, open [**Control Panel**], and double-click "**Network Connections**". Right-click the "**Local Area Connection**" icon to open the [**Properties**] window. Double-clicking "**Internet Protocol (TCP/IP)**" under the [**General**] tab opens the [**Internet Protocol (TCP/IP) Properties**] window. The settings are then made in the same way as 1) above.
- **3)** Setting in Windows XP with the Start menu setting changed to Classic

Click **Start** on the taskbar, select "**Settings**" "**Network Connections**" and then right-click the "**Local Area Connection**" icon to open the [**Properties**] window. Double-clicking "**Internet Protocol (TCP/IP)**" under the [**General**] tab opens the [**Internet Protocol (TCP/IP) Properties**] window. The settings are then made in the same way as 1) above.

When the settings are completed, click **OK**, and then close all setting windows. For details on control via a web browser, see section [8 "Remote Control via Web Browser"](#page-42-0). For details on control using LAN commands, see the separate IVS-200 LAN Command Operation Manual.

# 4. Powering On

The IVS-200 will turn on when the unit is connected to an DC power source though the DC12V IN connector on the rear panel.

The IVS-200 automatically recognizes the input video format (NTSC or PAL) when it is turned on. If there is no signal input at startup, it will start its performance based on the previously run format.

### **IMPORTANT** To effect automatic input signal format recognition, power ON the IVS-200 under stable input signal conditions.

#### **Startup Screen**

When power is turned on, the screen resumes from the last display before the power was turned off. However, if the power is turned off while the unit is in menu mode, the screen resumes from the last display before menu mode.

#### **Factory Data Reset**

The IVS-200 can be returned to the state of factory default in case a reset is needed such as after relocation, system change, or the data becomes out of use.

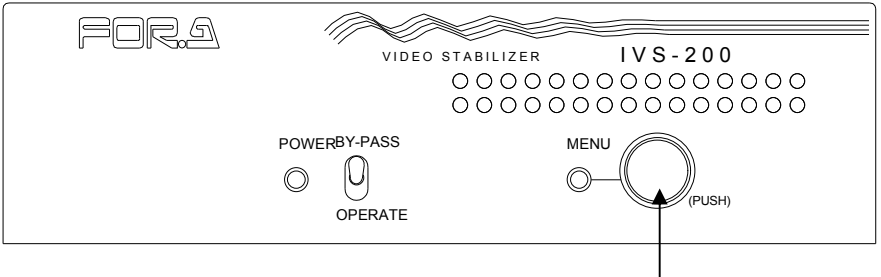

Menu control knob

Hold down the menu control knob, turn the power on, and keep holding down the knob until the message "INITIALIZE" appears. The IVS-200 returns to the factory default. See sectio[n 5 "Menu](#page-14-0)  [Operation"](#page-14-0) for the factory default settings.

#### **Video Loss Indication**

The power indicator blinks to indicate signal input is lost if the cable connection to VIDEO IN is cut or there is no signal input.

#### **To Enter Menu Mode**

Hold down the menu control knob for at least 2 seconds to enter Menu mode.

# <span id="page-14-0"></span>5. Menu Operation

### 5-1. Basic Operations

Menus are accessed and set by using the menu control knob.

(1) To access the main menu

Hold down the menu control knob at least 2 seconds. The unit enters to Menu mode, and the main menu is displayed on the output screen.

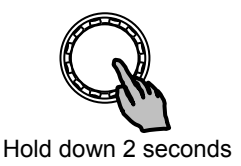

(2) To move the cursor and to change settings Turn the menu control knob clockwise or counterclockwise to move the cursor or change setting values.

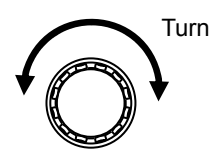

(3) To display submenus and confirm changes

Move the cursor over the desired submenu, and press the menu control knob. The selected submenu will be displayed on the output screen.

To change settings, move the cursor over the menu item which you want to change the value of, and press the menu control knob. Then, select a value by turning the knob, and press the knob to confirm the change.

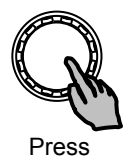

#### **IMPORTANT**

<span id="page-14-1"></span>The settings are backed up when exiting from Menu mode. However, if the power is turned off while the unit is in Menu mode. the current settings are not backed up. Menus will not be displayed on the VIDEO OUT1 output screen if OPERATE/BY-PASS is set to BY-PASS.

### 5-2. Main Menu

The main menu can be accessed by holding down the menu control knob for approximately 2 seconds.

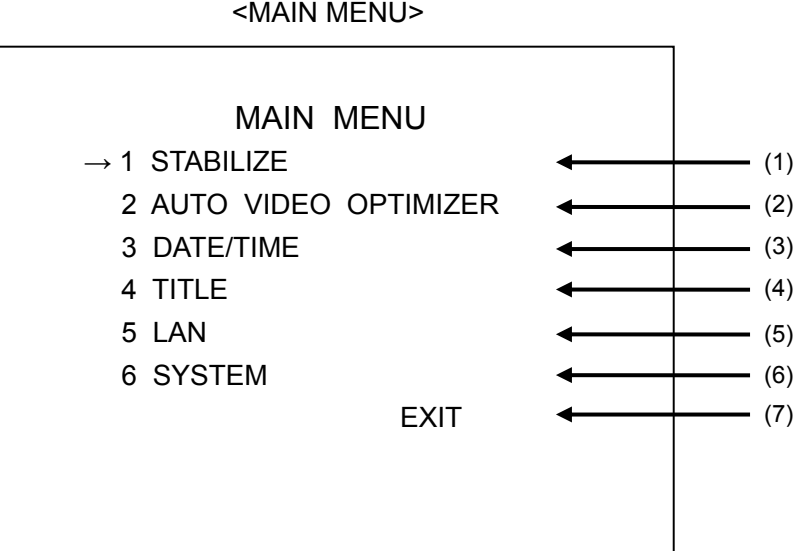

#### **Setting Items**

<span id="page-15-0"></span>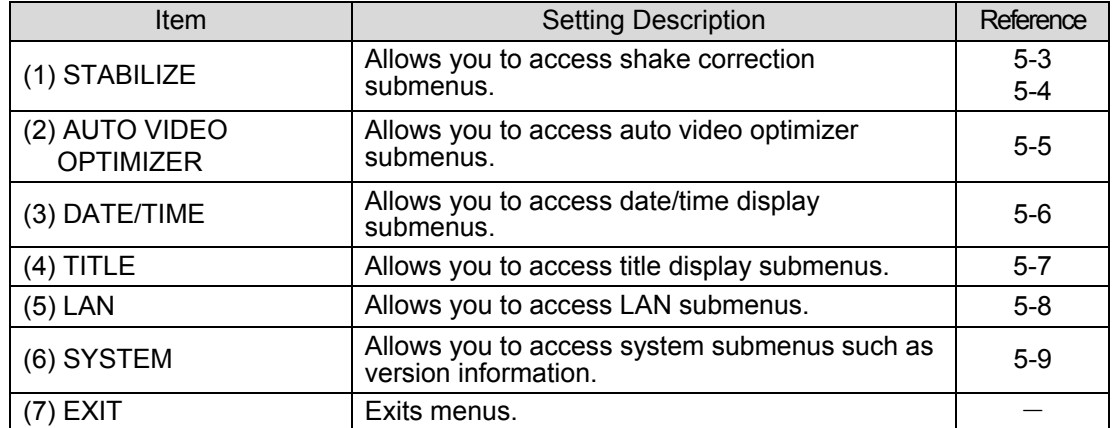

### 5-3. STABILIZE 1

Move the cursor over STABILIZE on the main menu, and press the menu control knob. The STABILIZE 1 menu as shown below opens.

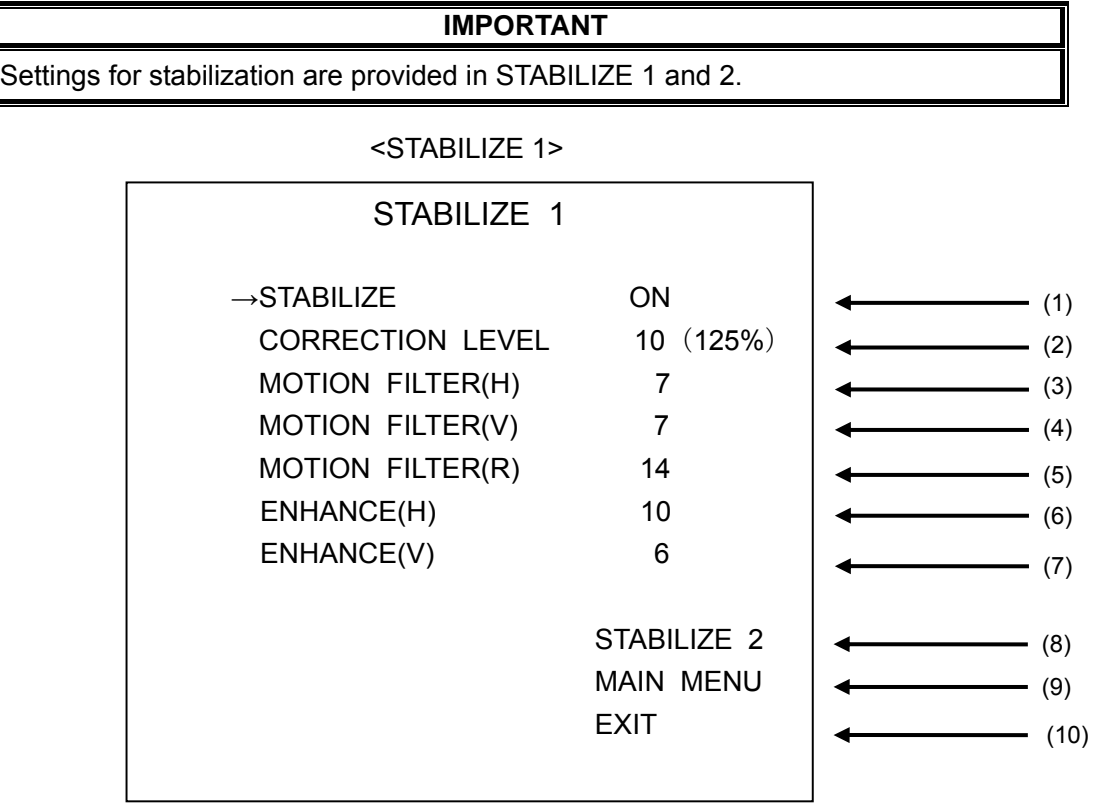

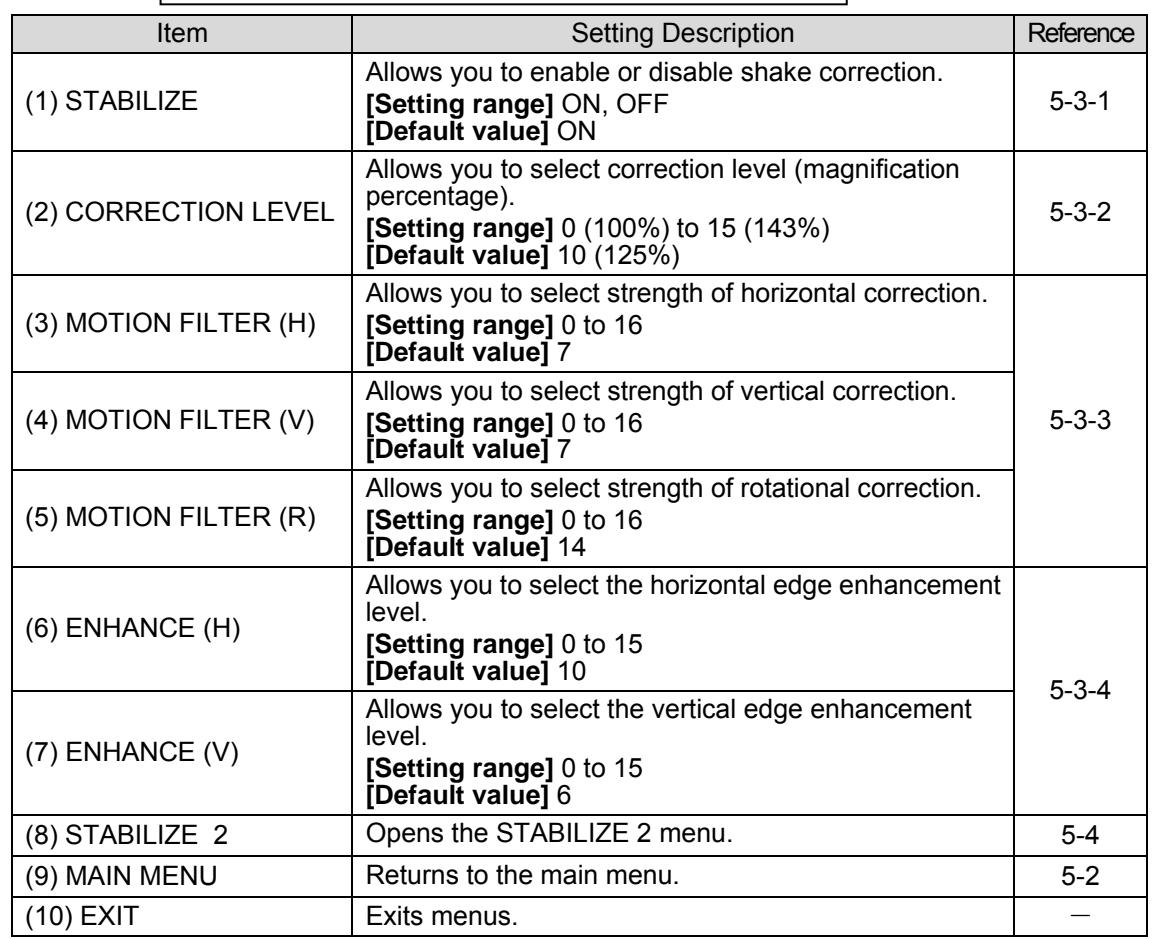

### <span id="page-17-0"></span>5-3-1. Shake Correction ON/OFF (STABILIZE)

When STABILIZE is set to ON, shake correction is activated. When STABILIZE is set to OFF, shake correction is inactivated, however, images are magnified according to the set correction level. If the OPERATE/BY-PASS toggle switch on the front panel is set to BY-PASS, input signals are bypassed and output from the VIDEO OUT 1 connector without correction. See section [2-2.](#page-9-0) ["Rear Panel"](#page-10-0)(2) VIDEO OUT 1/2 for details.

### <span id="page-17-1"></span>5-3-2. Correction Level (CORRECTION LEVEL)

The Correction Level menu allows you to select a correction level according to the shake amplitude. The magnification percentage is also displayed for the selected level. The IVS-200 crops images to output stable video when shaking is detected. The cropped images become smaller than the original size, so that they will be magnified. The high correction level allows you to correct for large amplitude shaking. However, the resulted image shows a small part of the original input image. (i.e., Magnified by a high percentage.) The low correction level cannot allow you to correct for large shaking. However, the larger part of the original input image can be displayed. (i.e., Magnified by a low percentage.) See appendix "Input Image and Correction Range" for the details on the relation between correction and magnification.

<For your reference>

effective for small vibrations caused by machines, wind, etc.

5 to 10: effective for camera shake, wheel deflections, etc.

 Higher than 10: effective for high zooming, for objects very close to the camera, or for images with significant rotational shaking.

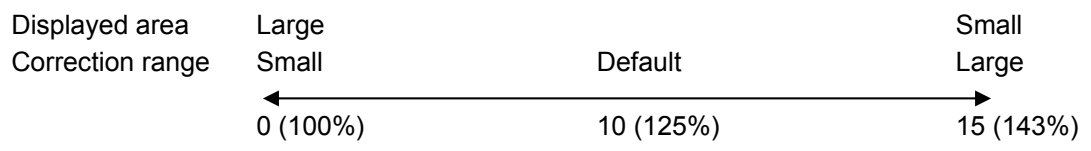

Correction level 0 (100%) can also correct for slight shaking.

### <span id="page-17-2"></span>5-3-3. Filter Level (MOTION FILTER)

The Motion Filter menu allows you to select a filtering level (shake correction strength) to achieve smooth shake correction. The level can be selected separately for horizontal, vertical and rotational correction in the range between 0 and 16.

Set the filter level high to give priority to video stabilization.

Set the filter level low to give priority to smoothness of images.

Filter levels between 14 and 16 are effective for fixed cameras for fixed-point observations. Filter levels between 1 and 6 are effective for mobile cameras.

Filter level 0 disables shake correction.

To disable shake correction only for rotational shaking while enabling the correction for horizontal and vertical shaking, set MOTION FILTER (R) to 0.

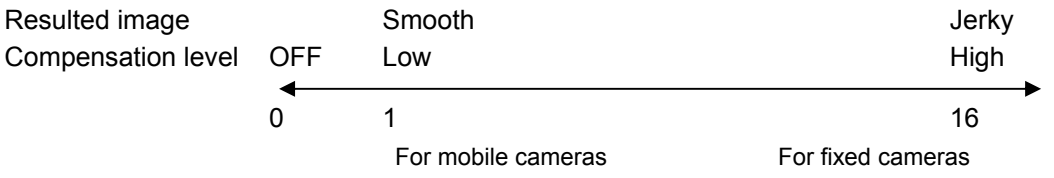

### <span id="page-18-1"></span>5-3-4. Edge Enhancement (ENHANCE)

The Enhance menu allows you to adjust the edge enhancement function. The enhancement level can be adjusted separately for horizontal and vertical edges in the range 0 to 15.

<span id="page-18-0"></span>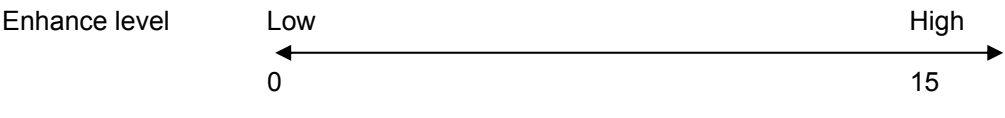

### 5-4. STABILIZE 2

Move the cursor over STABILIZE 2 on the STABILIZE 1 menu, and press the menu control knob. The STABILIZE 2 menu as shown below opens.

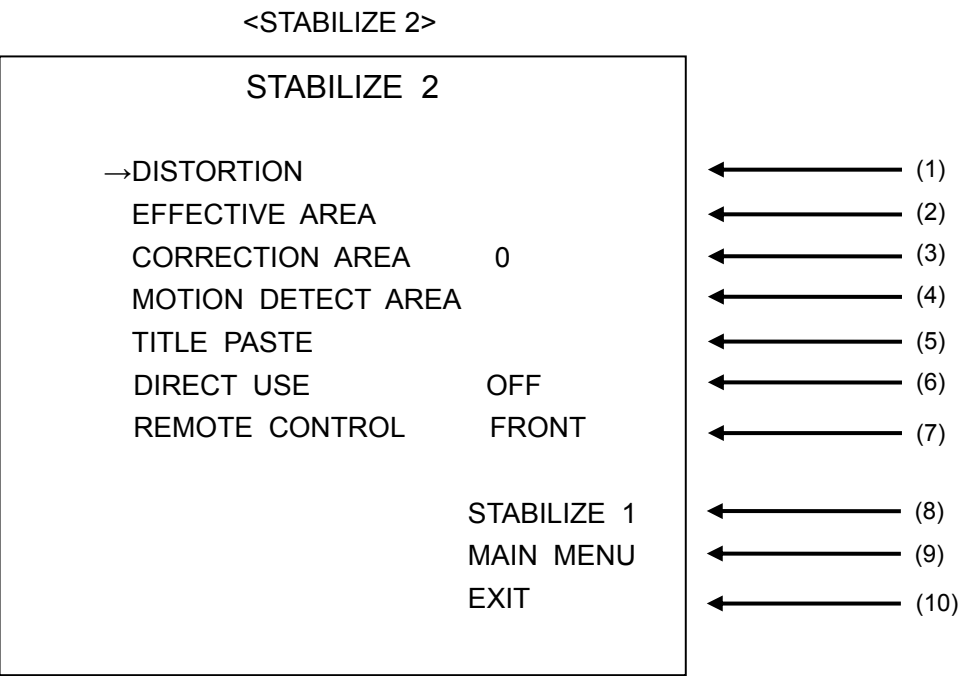

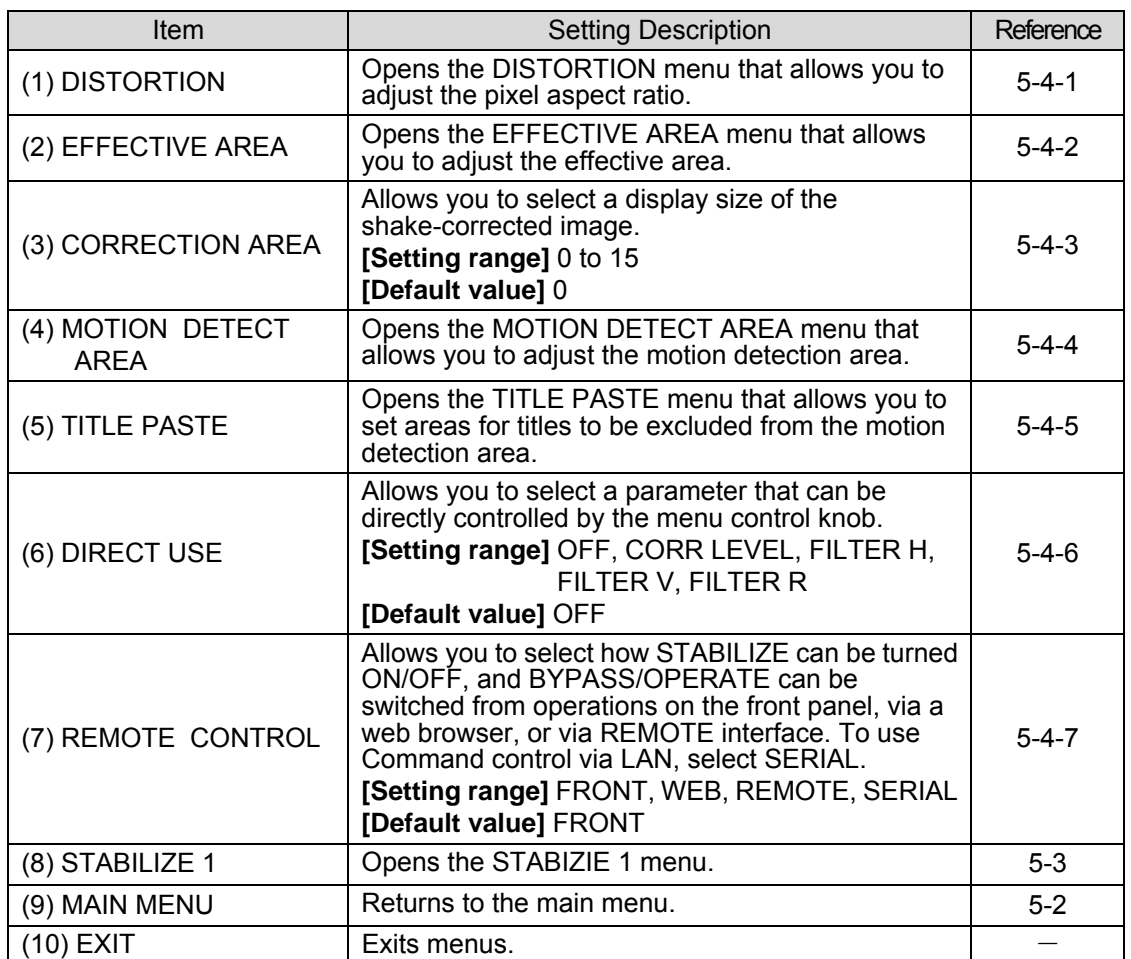

### <span id="page-20-0"></span>5-4-1. Pixel Aspect Ratio (DISTORTION)

Move the cursor over DISTORTION on the STABILIZE 2 menu, and press the menu control knob. The DISTORTION menu as shown below opens.

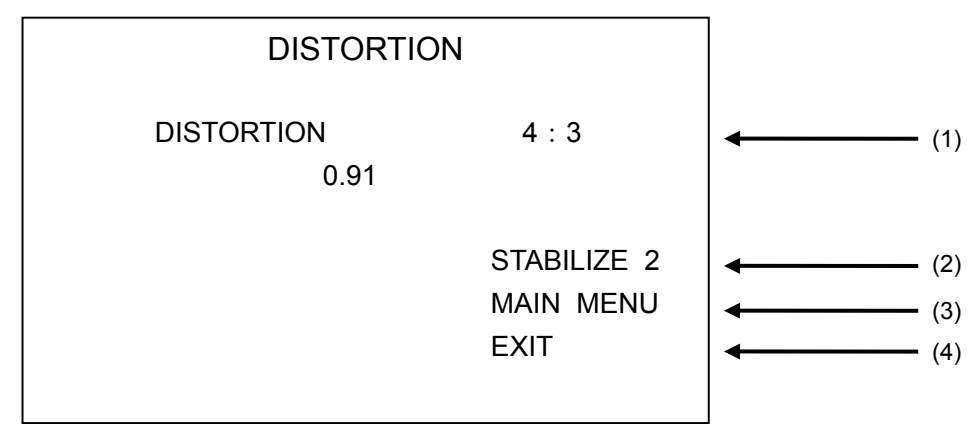

#### <DISTORTION>

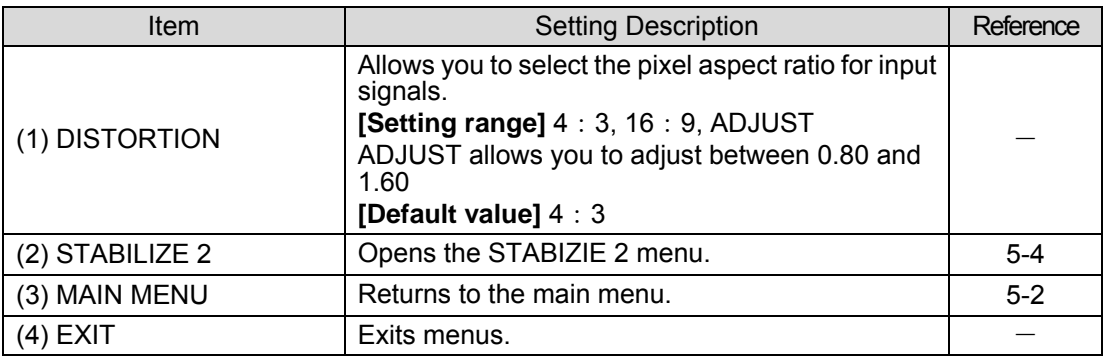

Select a suitable pixel aspect ratio for input signals. If the pixel aspect ratio is not suitable, the resulting image after rotational shake correction may be distorted, or horizontal and vertical shake correction may be insufficient. Usually set to 4 : 3.

Set to 16 : 9 for the input of squeezed 16 : 9 signal.

<span id="page-20-1"></span>To select another aspect ratio, select ADJUST that allows you to set the aspect ratio manually using the menu control knob.

<span id="page-21-0"></span>Move the cursor over EFFECTIVE AREA on the STABILIZE 2 menu, and press the menu control knob. The EFFECTIVE AREA menu as shown below opens.

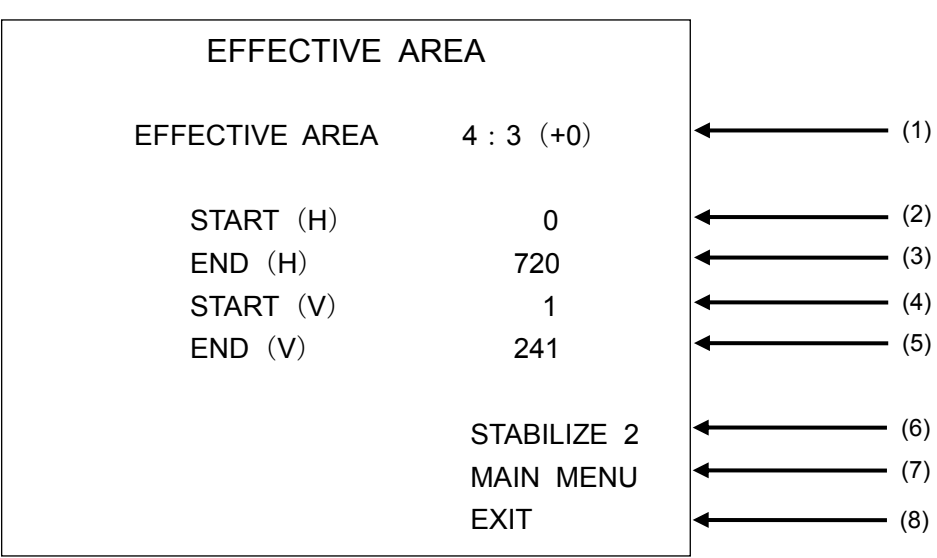

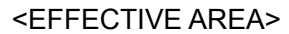

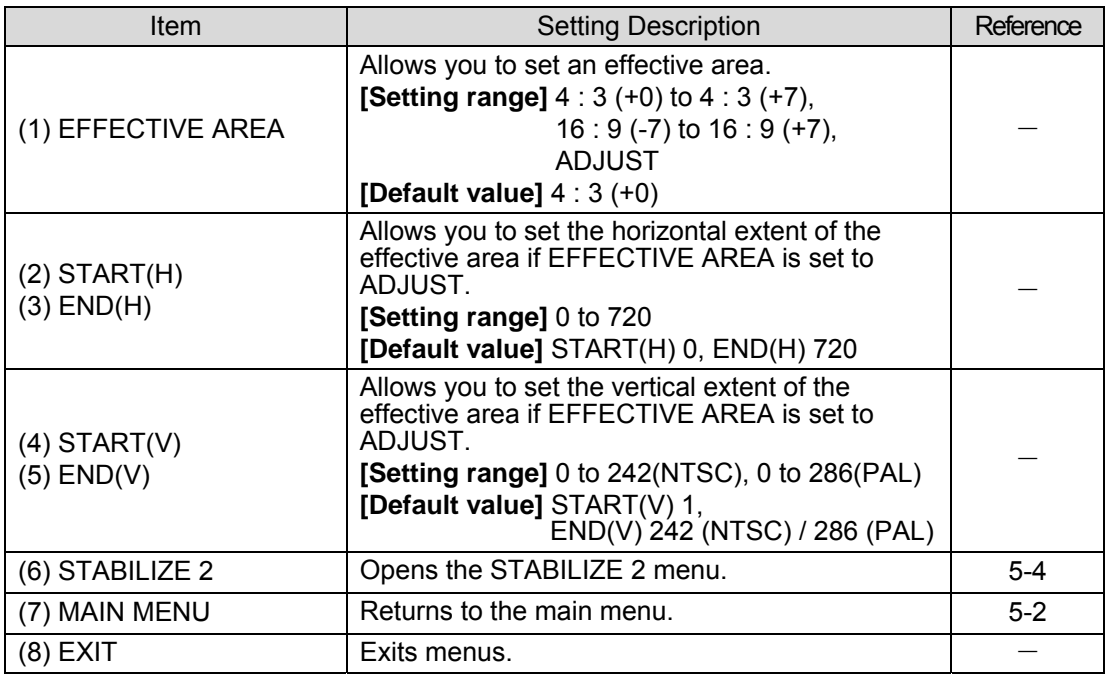

The effective area menu allows you to specify the effective area where images are present in a screen. This adjustment is useful in reducing edge noise, especially for the black bars (such as letterbox) produced by video conversions from 16 : 9 to 4 : 3.

#### ◆ How to set effective area

- 1) Open the EFFECTIVE AREA menu.
- 2) Set the effective area while viewing the bounding box that is displayed on the output screen. Select **4 : 3** for normal use. The values in the parentheses allow you to change both the width and height at the same time retaining the ratio in 2-pixel steps. To use letterbox, select **16 : 9**. The size can be changed in the same manner.
- 3) Selecting **ADJUST** allows you to set the horizontal and vertical area separately using 4 parameters.

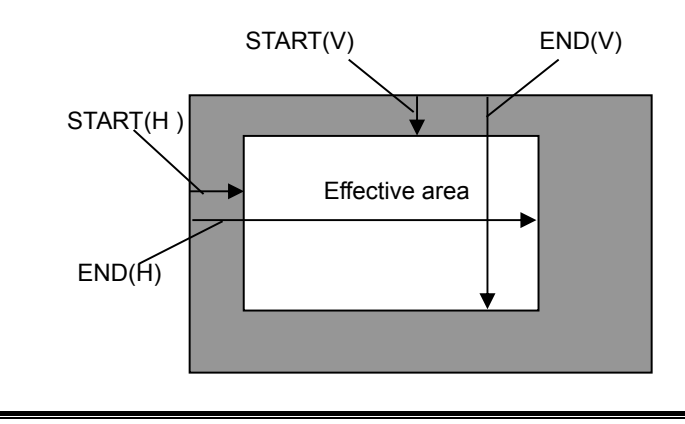

**IMPORTANT** While setting the effective area, a bounding box that indicates the effective area is displayed on the VIDEO OUT output screen. When the settings are completed, the bounding box will disappear.

#### **Effective use of Effective Area**

Images with black bars at the edges result in edge flicker after shake correction without effective area setting. Setting the effective area can reduce such noises.

Set the effective area as shown below.

- 1) When using the preset values  $(4:3 (+0 to +7), 16:9 (-7 to +7))$
- The preset values are effective when input images constantly have black bars both at the top and bottom.

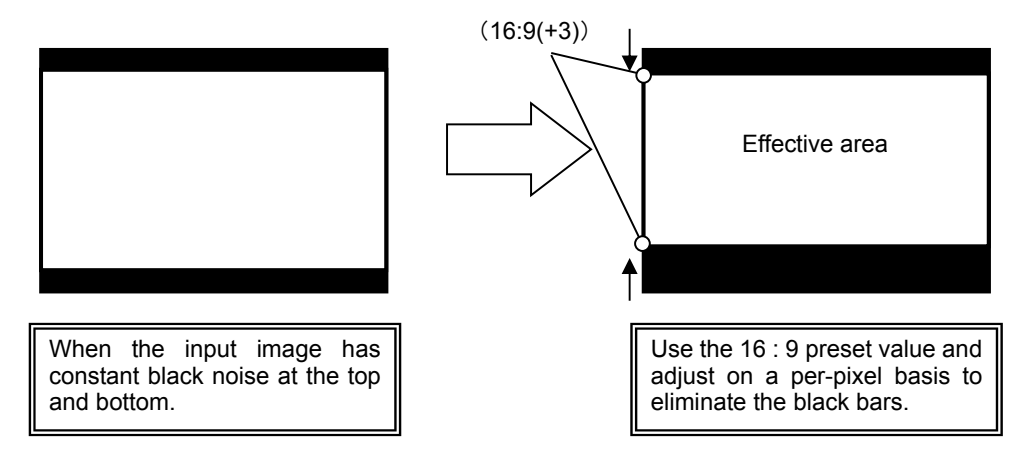

#### 2) When using ADJUST settings

The Adjust settings are effective when input images have black bars around the images.

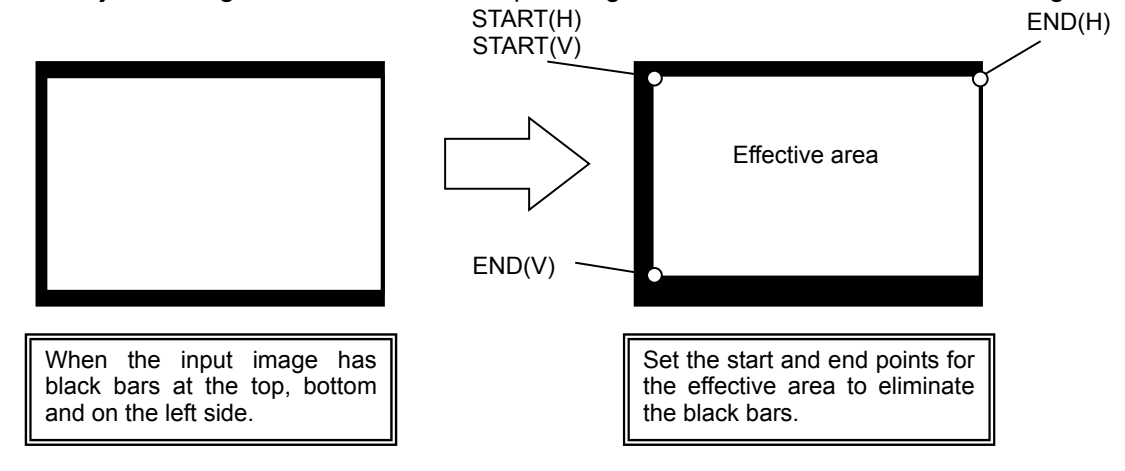

### <span id="page-23-0"></span>5-4-3. Correction Area

Video stabilization can be made without enlarging the input video by specifying the correction area (i.e., the area on the output screen where no image is to be displayed).

#### ◆ How to set the correction area

1) Open the CORRECTION AREA menu.

- 2) Set the correction area while viewing the output screen by turning the menu control knob.
	- ① If the correction area is set to "0" to display the whole effective area on the output screen, the image will be magnified in the ratio set under the Correction level menu and corrected. However, if the amplitude of shaking is greater than the correction level, the resulted images are insufficiently corrected.
	- ② Usually sufficient shake correction is obtained by setting the Correction level high. However, sufficient shake correction can be obtained by setting a small Correction area (large set value), although the image will be displayed with black bars.

Larger shaking can be corrected by reducing the correction area (i.e., increasing the Correction Area value) even if the Correction Level is set the same (See the figures below).

<span id="page-23-1"></span>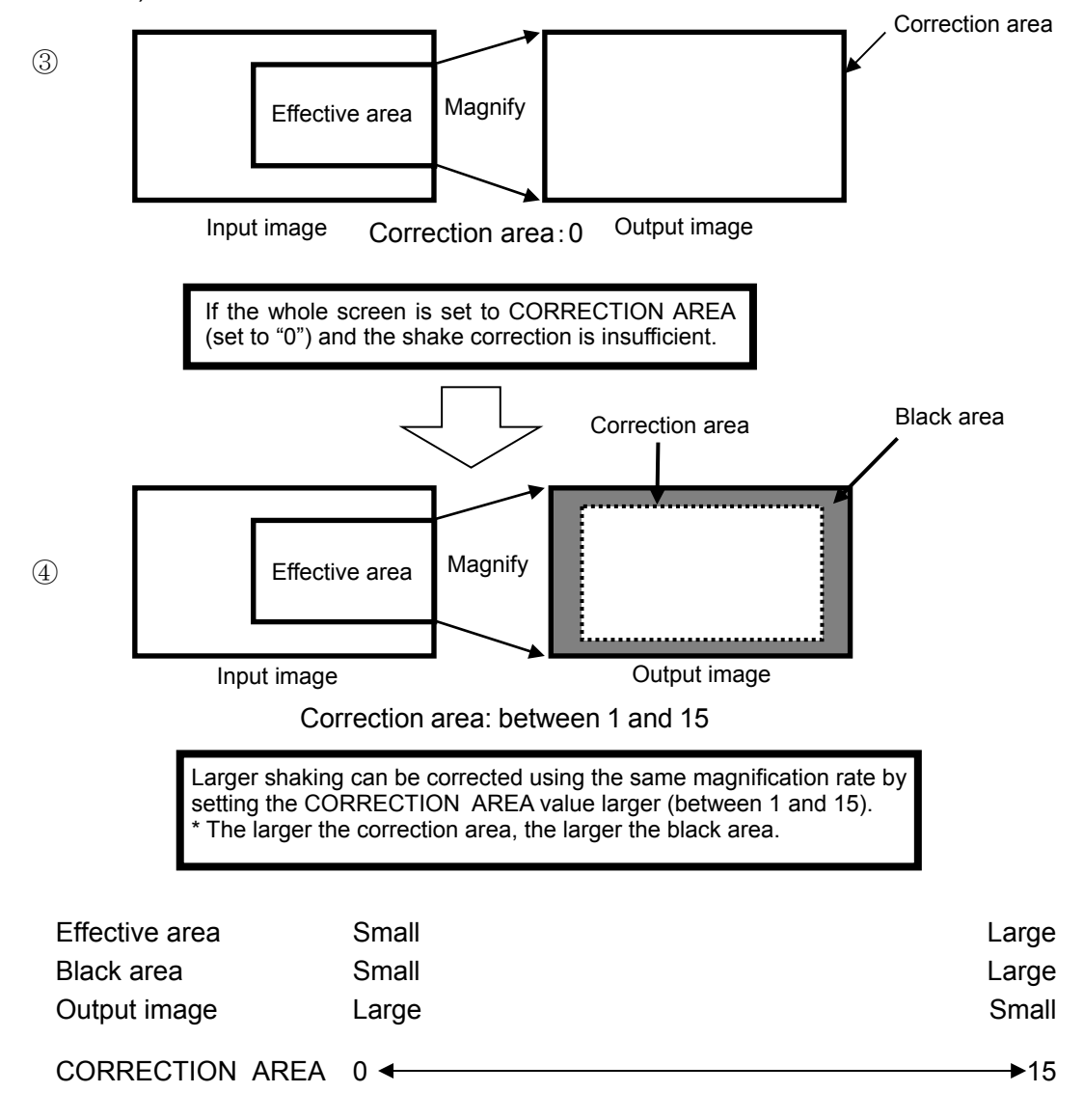

Move the cursor over MOTION DETECT AREA on the STABILIZE 2 menu, and press the menu control knob. The MOTION DETECT AREA menu as shown below opens.

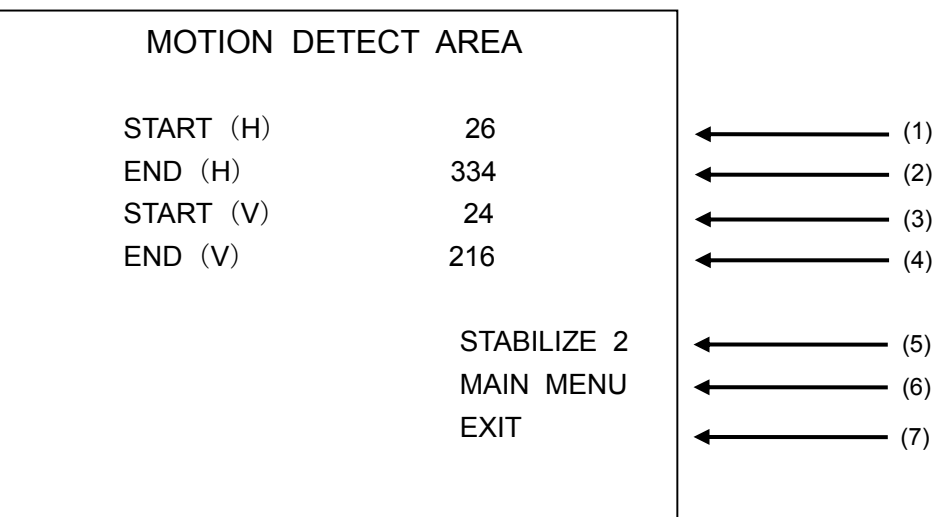

#### <MOTION DETECT AREA>

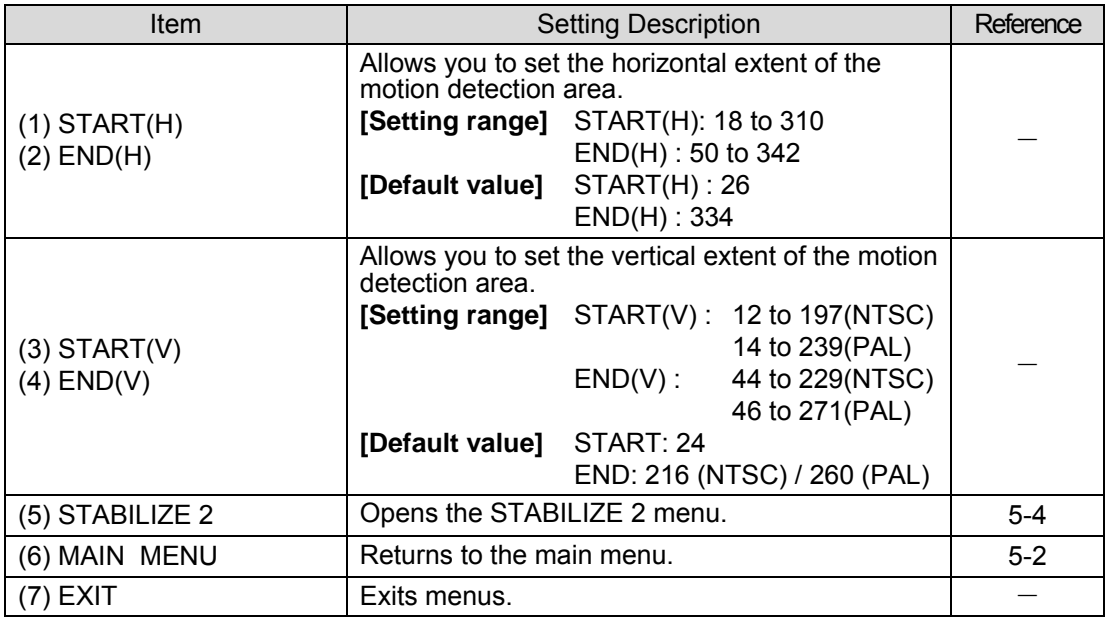

The motion detection area menu allows you to specify an area on frames where motion detection to be performed.

This menu is used to exclude motions and still objects (such as title and date/time displays) that should be separated to correct shaky images.

By using this feature more accurate motion detection is enabled.

#### ◆ How to set the motion detection area

- 1) Open the MOTION DETECT AREA menu.
- 2) Set the motion detection area while viewing the bounding box that is displayed on the output screen. (See the below figure.)

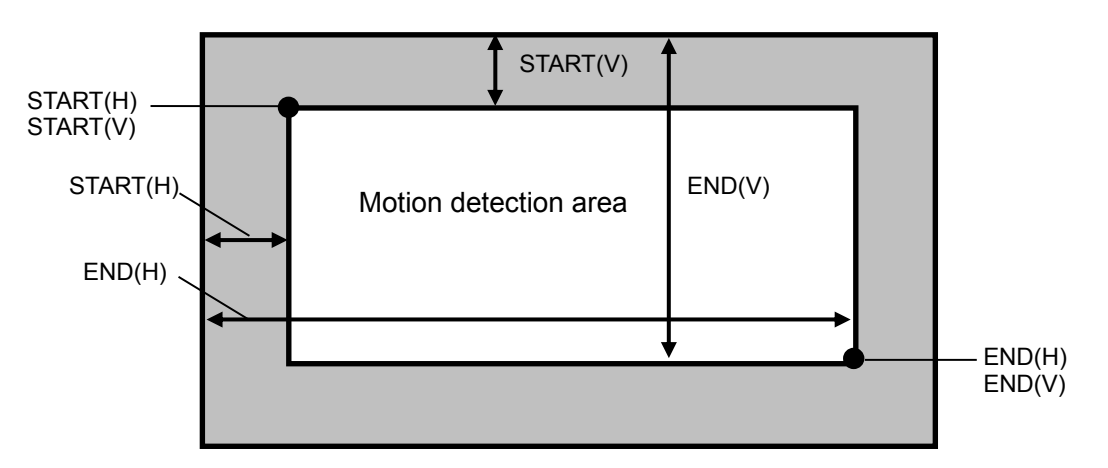

#### **Effective use of Motion detection area**

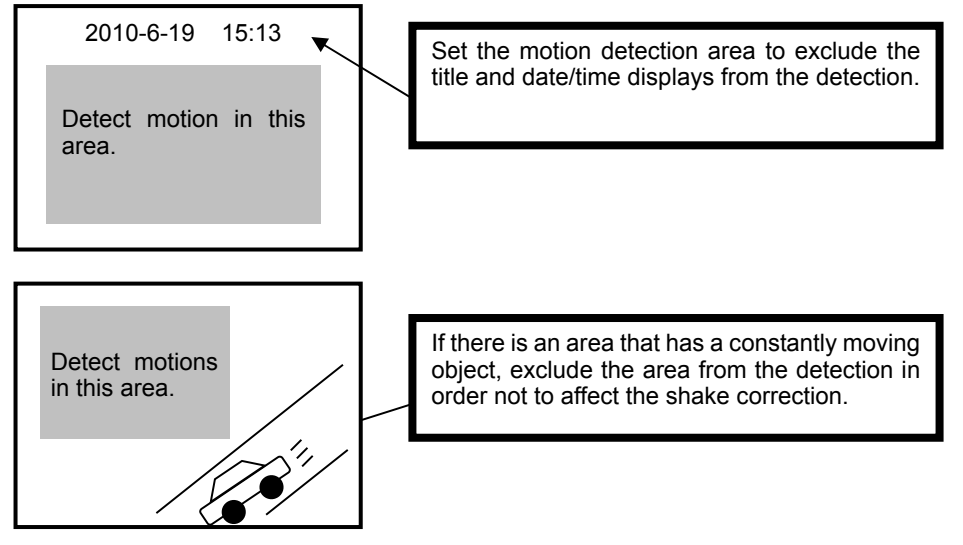

<span id="page-25-0"></span>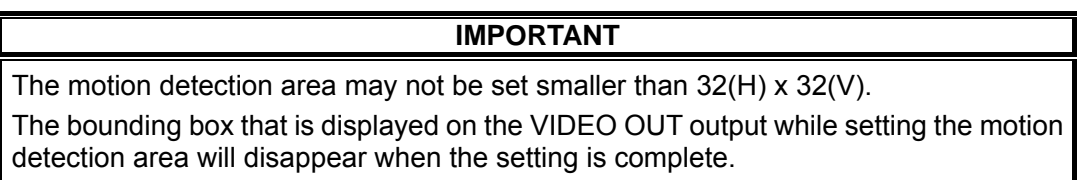

### 5-4-5. Title Separation (TITLE PASTE)

Move the cursor over TITLE PASTE on the STABILIZE 2 menu, and press the menu control knob. The TITLE PASTE menu as shown below opens.

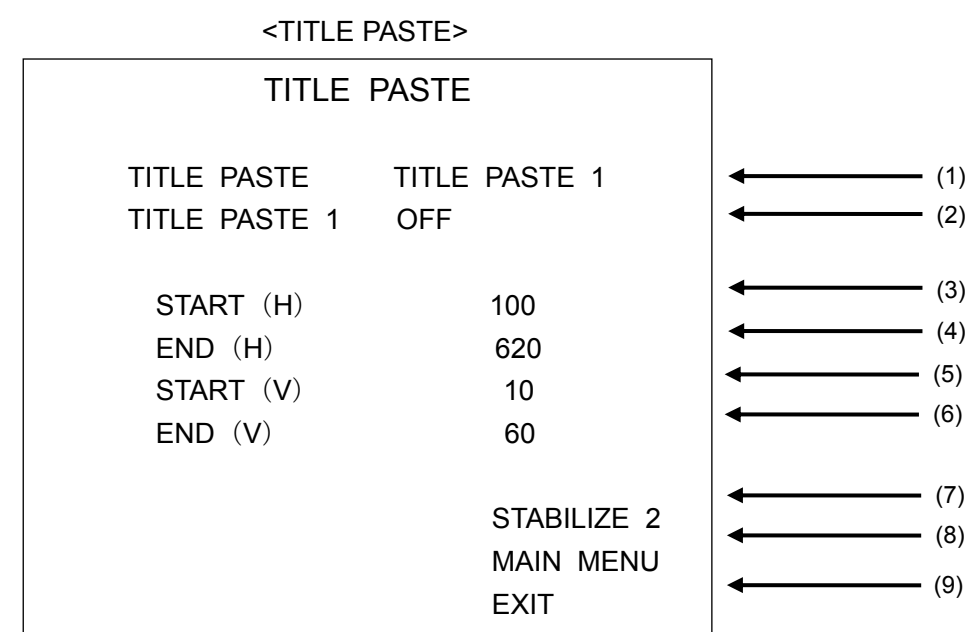

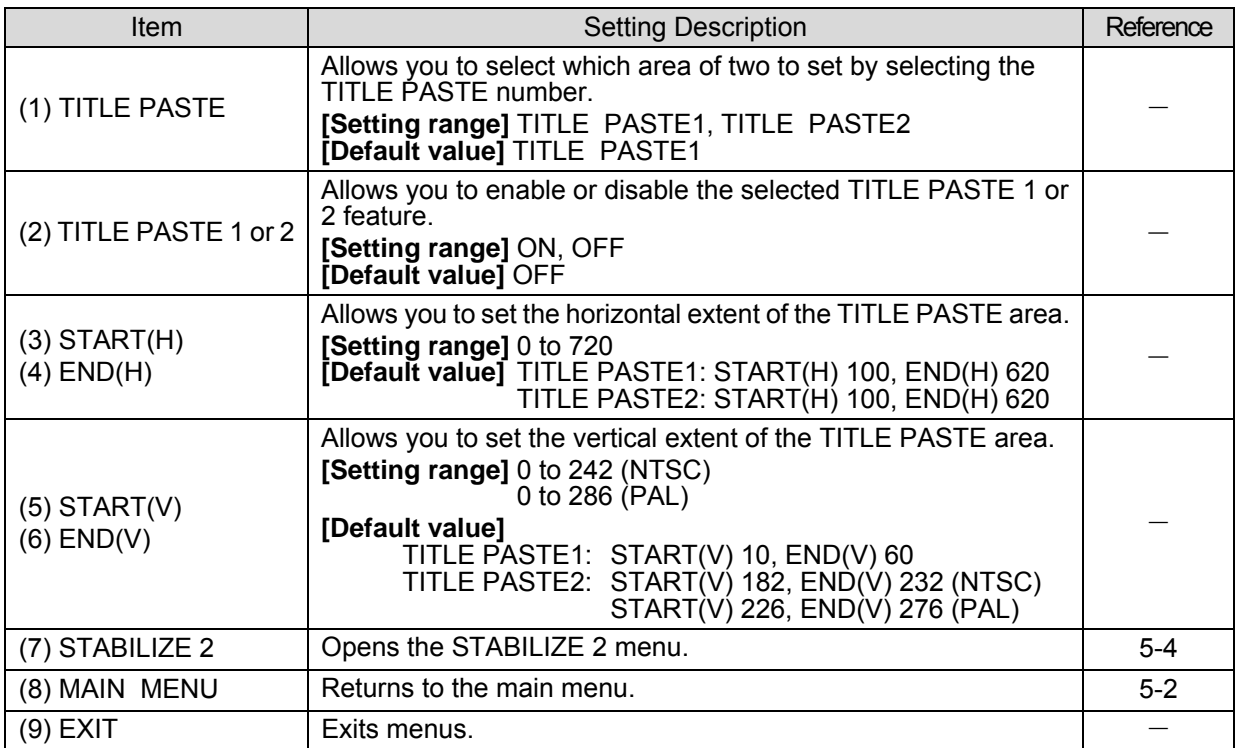

The still characters on input images such as camera titles and date/time display also move their position when a shake correction occurs. The TITLE PASTE feature is used to prevent this unwelcomed change by the correction. The TITLE PASTE feature allows you to set 2 areas, by setting TITLE PASTE 1 and 2, so that the images in the area remain the same as before the correction.

#### ◆ How to set TITLE PASTE

- 1) Open the TITLE PASTE menu.
- 2) Select TITLE PASTE1 or TITLE PASTE2.
- 3) Turn on the feature for the TITLE PASTE that is selected in step 2).

4) Set the area you want to exclude from shake correction while viewing the area displayed on the output screen. (See the below figure.)

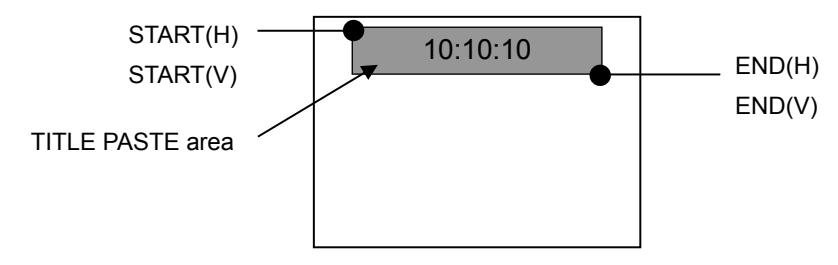

#### **Effective use of the TITLE PASTE feature**

Use the feature when input images have characters displayed at a fixed position such as the camera title and date/time displays.

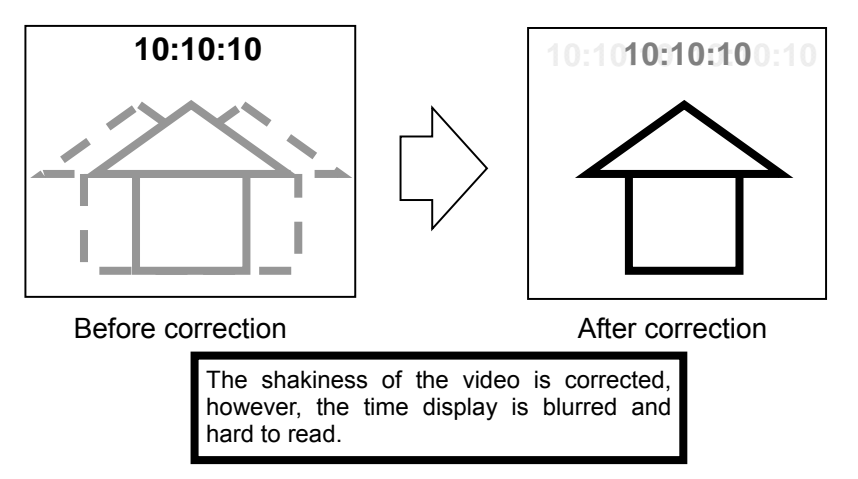

The TITLE PASTE feature cuts out the time display from the input video and pastes it on the output video.

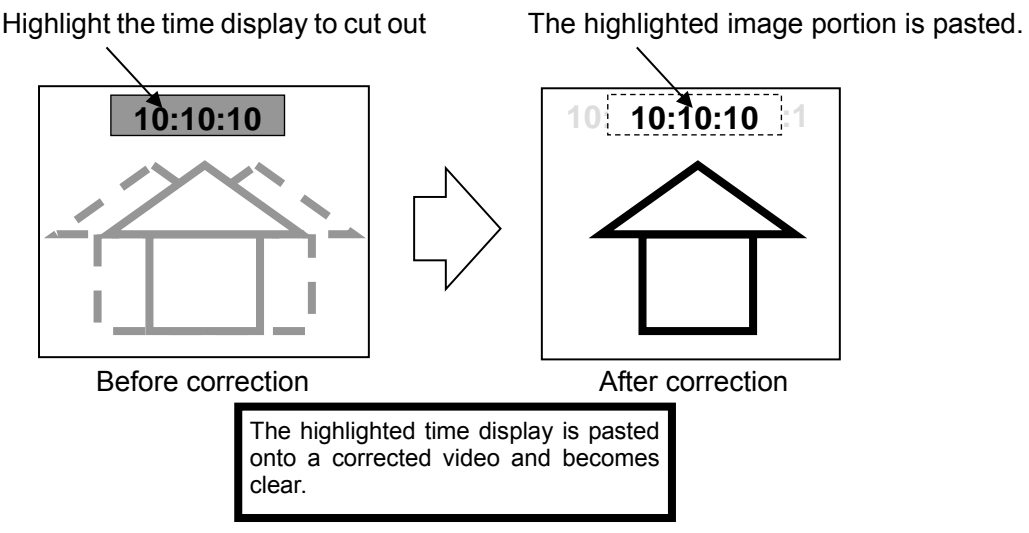

#### **IMPORTANT**

AVO processing will not be applied to the cut out area by TITLE PASTE.

It is recommended to set the effective area to mask the area to be cut out (See section [5-4-2 "Effective Area"](#page-21-0) ) before setting the TITLE PASTE area for the input images under the following conditions.

·When the title and date/time displays are large, or they are clear but the image around them is unclear. (The correction becomes inaccurate.)

·When a shaky title or date/time display appears around the pasted image.

The image portion selected by TITLE PASTE is pasted on a few frames behind the shake-corrected image due to the correction processing time.

### <span id="page-28-1"></span>5-4-6. Direct Operation (DIRECT USE)

The DIRECT USE feature allows you to change parameters directly by the menu control knob without opening menus.

One out of the following four parameters can be assigned to the DIRECT USE feature. The default setting is OFF. (None)

#### **Selectable parameter**

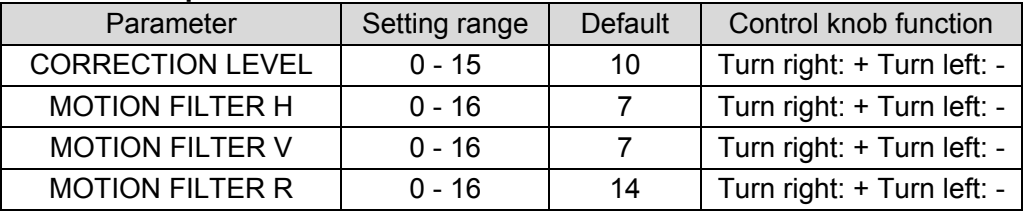

#### **IMPORTANT**

To check the setting value that is changed by the direct operation, open the menu for the parameter and find the displayed value.

The parameter that is enabled for direct operation can also be changed on the menu as usual.

### <span id="page-28-2"></span>5-4-7. Remote Control

The remote control menu allows you to select how to change the OPERATE/BY-PASS setting and how to turn STABILIZE on/off.

<Setting options>

- FRONT: Enables the OPERATE/BY-PASS switch on the front panel, and the STABILIZE function to be turned on or off by the menu setting.
- REMOTE: Enables control via the remote connector of OPERATE/BY-PASS switching and turning STABILIZE on/off.
- WEB: Enables control via the web browser of OPERATE/BY-PASS switching and turning STABILIZE on/off.
- SERIAL: Enables control via LAN interface using serial commands. See the IVS-200 LAN Command Operation Manual for details.

#### **IMPORTANT**

<span id="page-28-0"></span>The OPERATE/BY-PASS and STABILIZE ON/OFF controls are possible only by the method selected under the REMOTE CONTROL menu.

### 5-5. AUTO VIDEO OPTIMIZER

Move the cursor over AUTO VIDEO OPTIMIZER on the main menu, and press the menu control knob. The AUTO VIDEO OPTIMIZER menu as shown below opens.

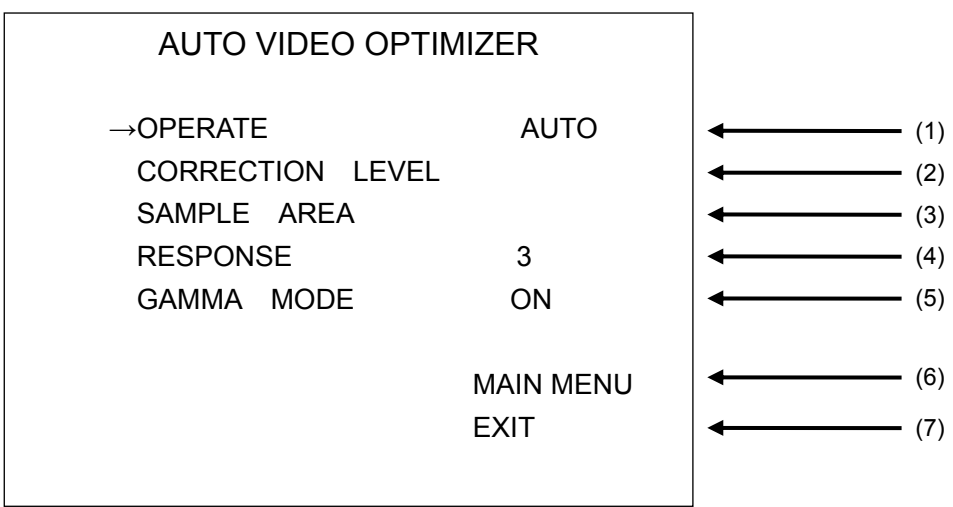

#### <AUTO VIDEO OPTIMIZER>

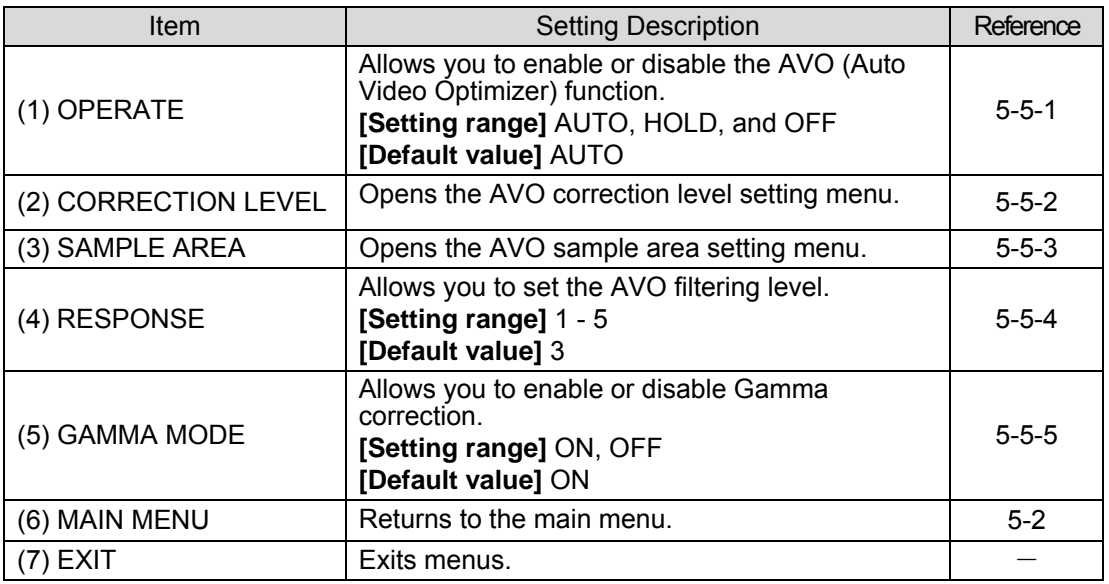

#### <span id="page-29-0"></span>5-5-1. OPERATE

<span id="page-29-1"></span>Allows you to enable or disable the AVO function. AUTO enables the AVO function. HOLD disables the AVO function. Changing from AUTO to HOLD stops the AVO function retaining the current optimized signal level. OFF disables the AVO function.

### 5-5-2. CORRECTION LEVEL

Move the cursor over CORRECTION LEVEL on the AUTO VIDEO OPTIMIZER menu, and press the menu control knob. The CORRECTION LEVEL menu as shown below opens.

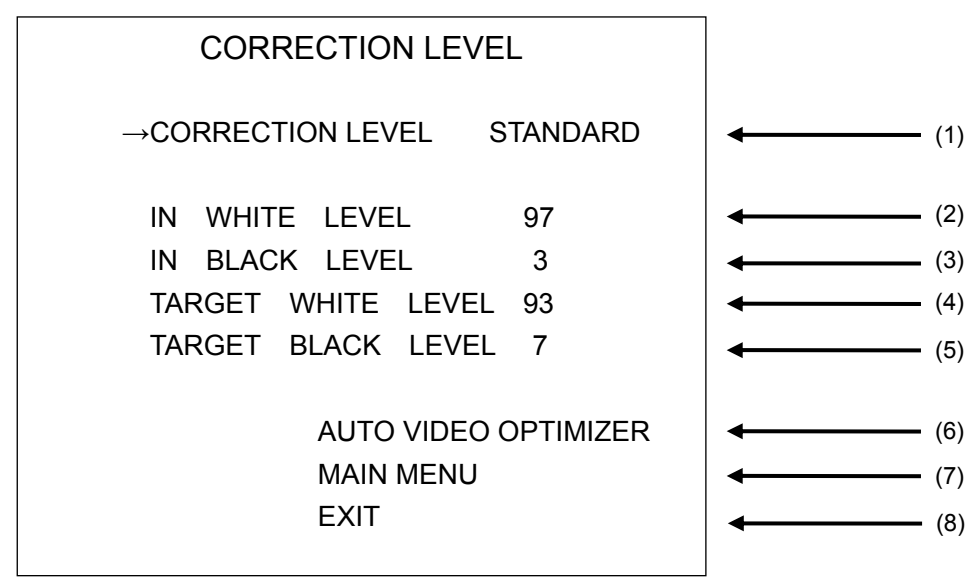

#### <CORRECTION LEVEL >

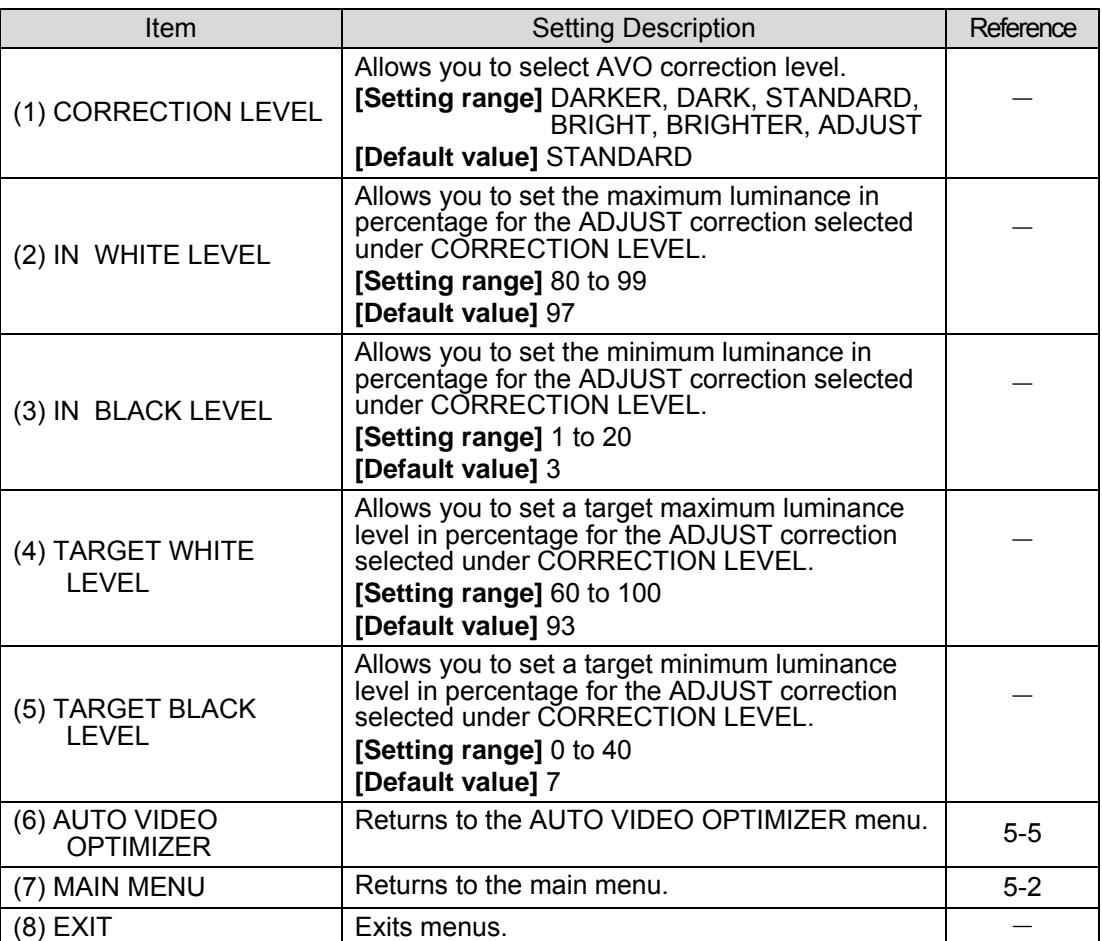

The CORRECTION LEVEL menu allows you to set the correction level for the AVO function. The five correction level options are as shown below in order from darkest to brightest.

DARKER < DARK < STANDARD < BRIGHT < BRIGHTER

If an insufficient correction is obtained using the given level options, set to ADJUST to enable customized corrections.

Details on setting parameters are as shown below.

#### **<IN WHITE LEVEL>**

The maximum value of luminance in the sample data is defined as 100%. Based on this reference value, this determines the highest level of luminance for level control.

If the value is too large, some noise may be picked up, causing the results to become unstable. If the value is too small, it increases contrast, but it may cause the images to be overexposed.

#### <**IN BLACK LEVEL**>

The minimum value of luminance in the sample data is defined as 0%. Based on this reference value, this determines the lowest level of luminance for level control.

If the value is too small, some noise may be picked up, causing the results to become unstable. If the value is too large, it increases contrast, but may cause the images to be underexposed.

The figures below are luminance histograms of input. (X-axis: Luminance level, Y-axis: Number of pixels)

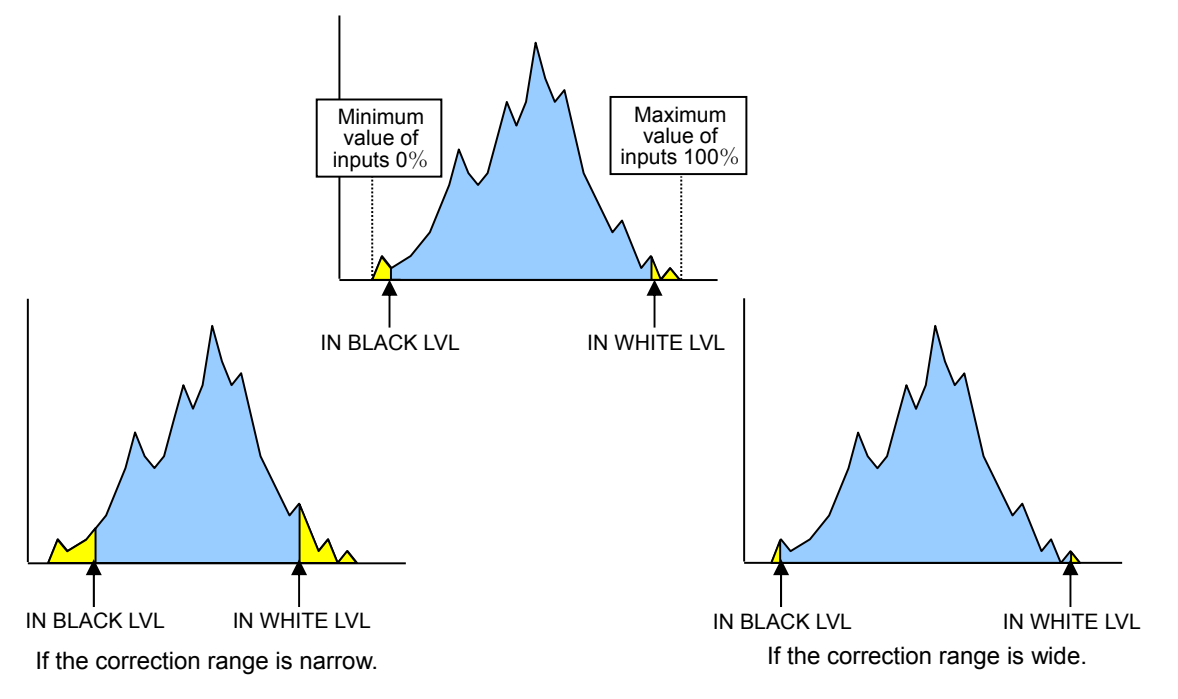

#### **<TARGET WHITE LEVEL>**

Determines the maximum value of luminance for outputs.

The maximum luminance value of the image after correction should approximate this value. The larger the value, the brighter the image, which may however cause the image to be overexposed. The smaller the value, all brightness characteristics will be retained, however, a darker image will result.

#### **<TARGET BLACK LEVEL>**

Determines the minimum value of luminance for outputs.

The minimum luminance value of the image after correction should approximate this value. The larger the value, dark areas in pictures will appear brighter, which may however lower the contrast and the noise will become apparent. The smaller the value, the higher the contrast, which may however cause the image to be underexposed.

The figure below is a luminance histogram of output. (X-axis: Luminance level, Y-axis: Number of pixels)

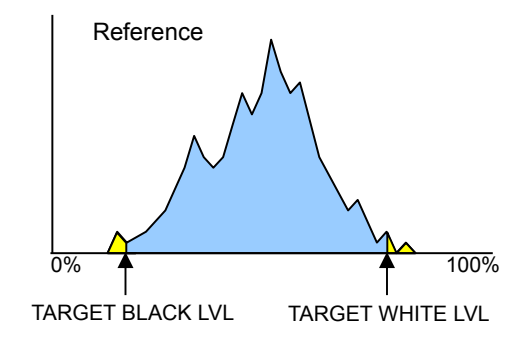

The figures below compare the reference values (dotted line) for output and the actual values after correction (full line).

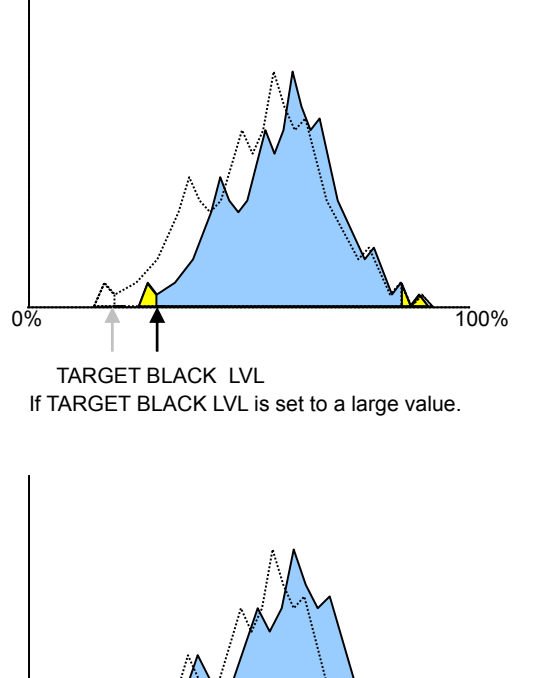

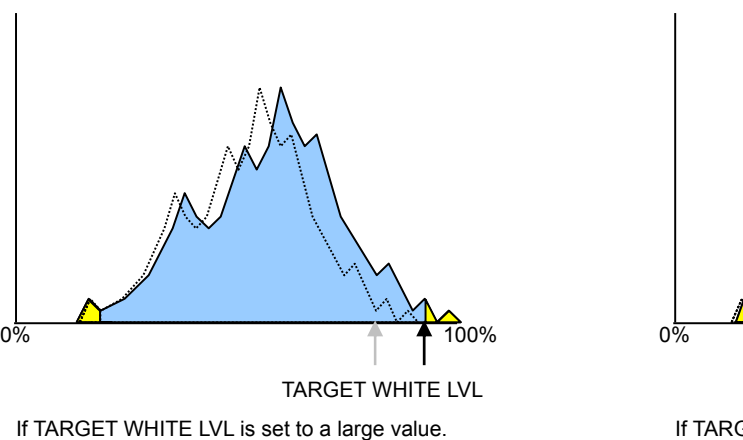

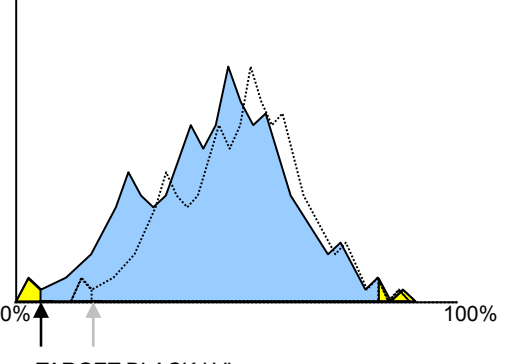

If TARGET BLACK LVL is set to a small value. TARGET BLACK LVL

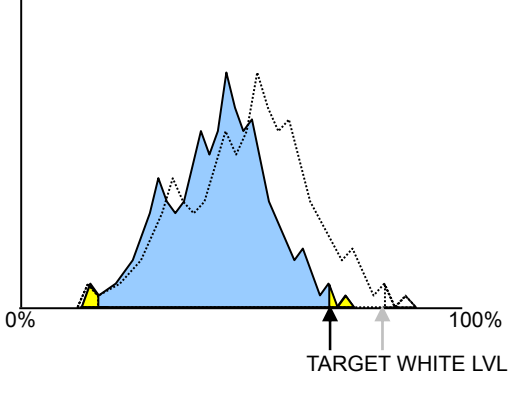

If TARGET WHITE LVL is set to a small value.

 **Relationship between IN BLACK LVL and IN WHITE LVL, and TARGET BLACK LVL and TARGET WHITE LVL.** 

<span id="page-33-0"></span>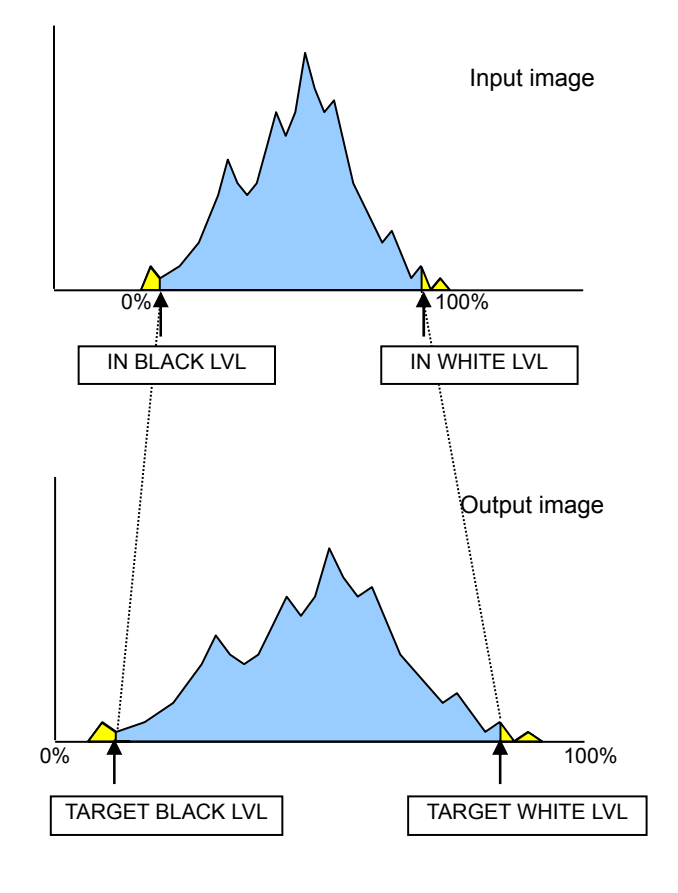

### 5-5-3. SAMPLE AREA

Move the cursor over SAMPLE AREA on the AUTO VIDEO OPTIMIZER menu, and press the menu control knob. The SAMPLE AREA menu as shown below opens.

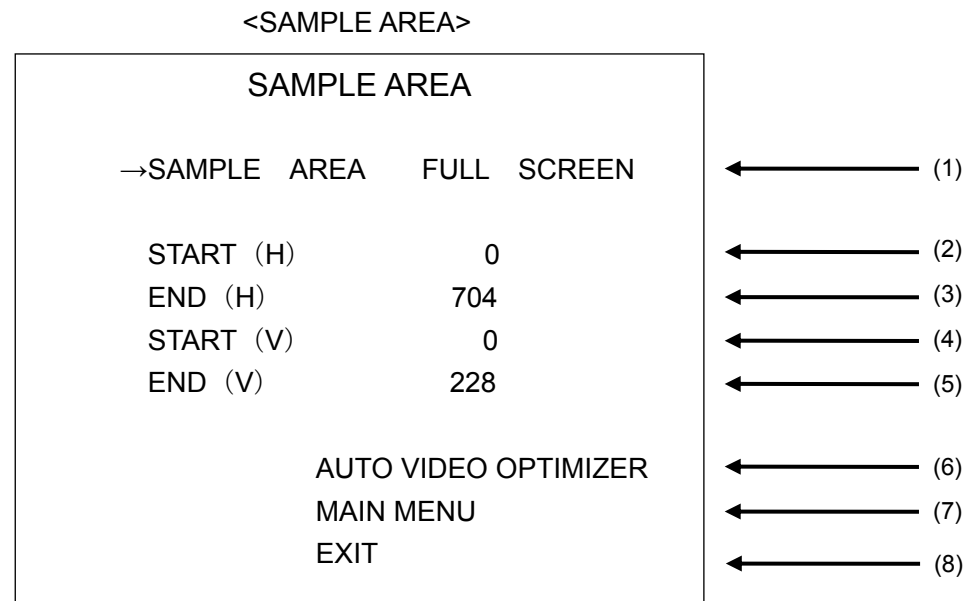

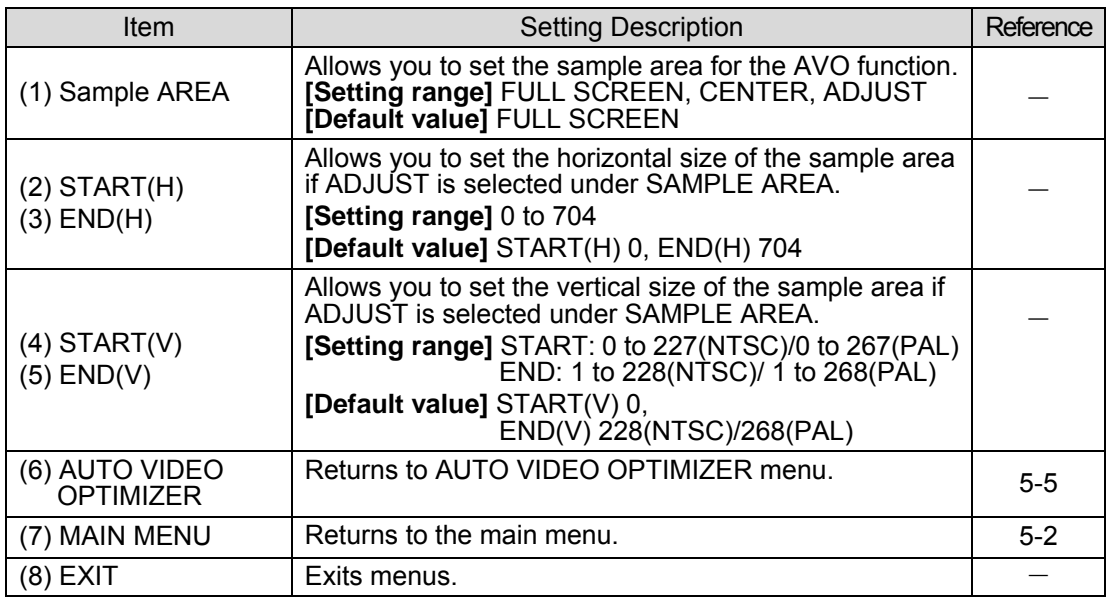

#### **IMPORTANT**

Sample Area determines the area in which data is sampled and the level adjustments are applied to whole images.

#### <span id="page-34-0"></span>5-5-4. RESPONSE

The Response menu allows you to set the filtering strength for calculating the mean distances that are applied to histograms created using the sample data.

The larger the value, the more gradually filtering is performed, with a more stable image but slower response.

The smaller the value, the less stable the image, but with a faster response.

#### <span id="page-34-1"></span>5-5-5. GAMMA MODE

Allows you to enable or disable Gamma mode. On enables gamma level correction. Off disables the correction.

### <span id="page-35-0"></span>5-6. DATE / TIME

Move the cursor over DATE/TIME on the main menu, and press the menu control knob. The DATE/TIME menu as shown below opens.

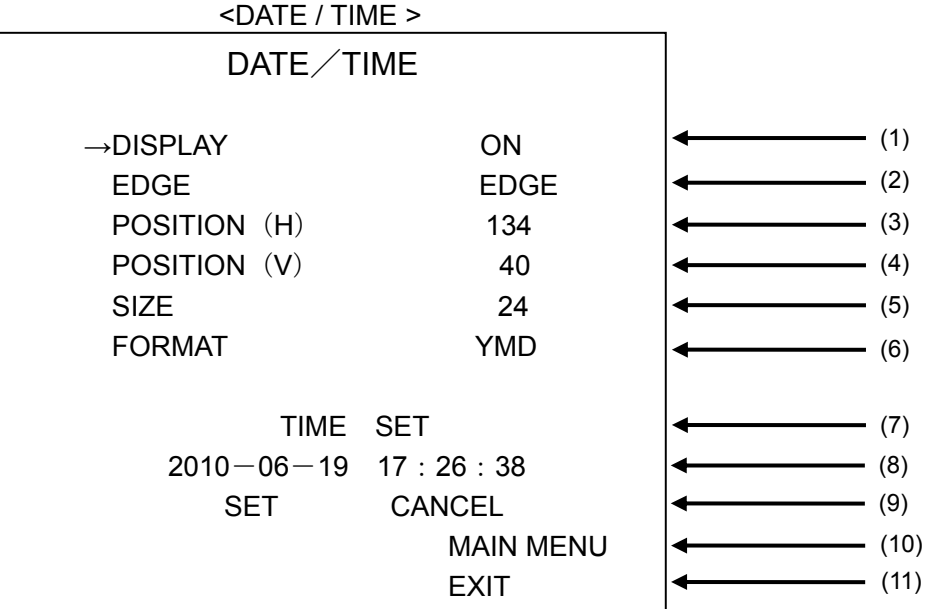

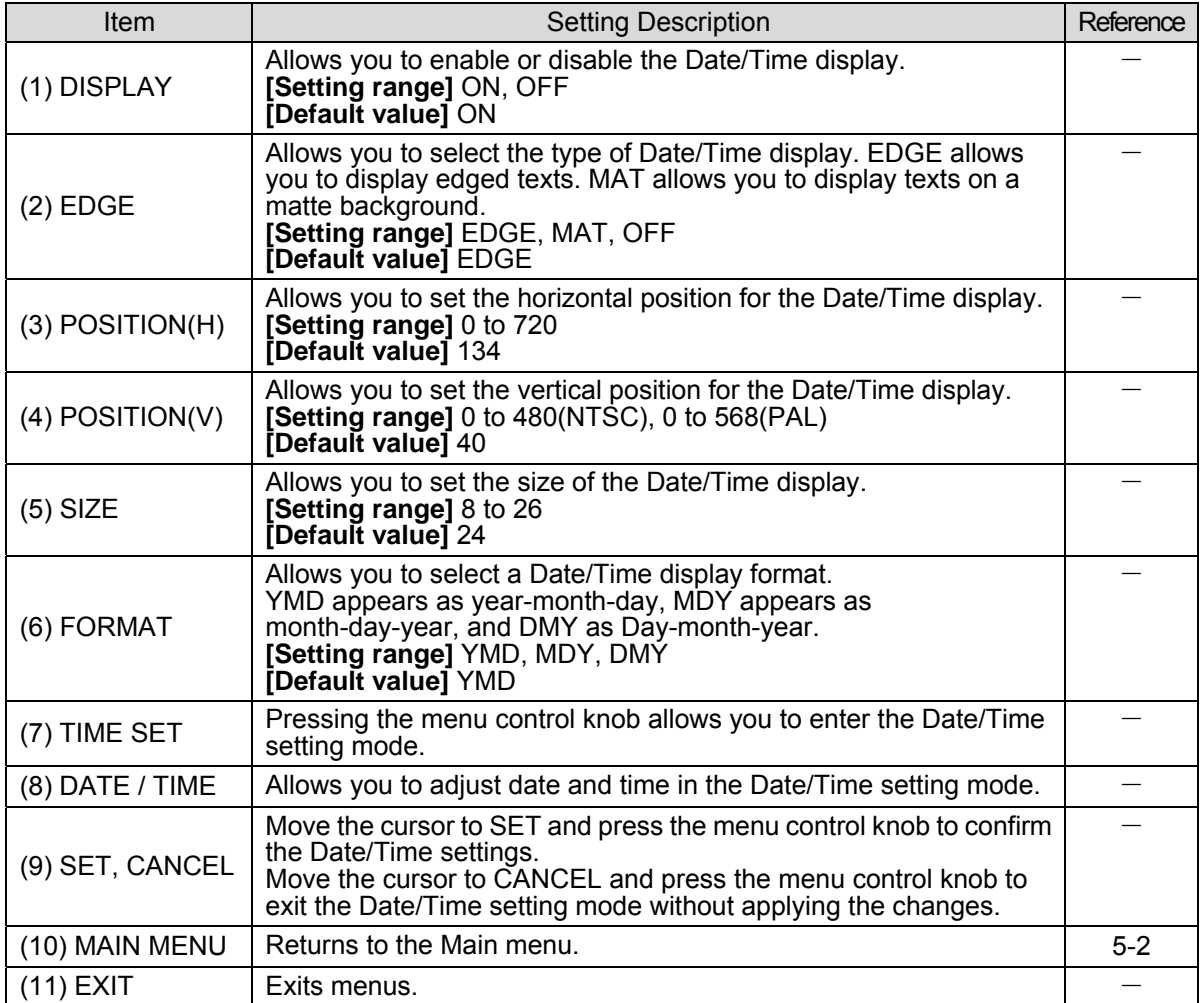

#### <span id="page-35-1"></span>**NOTE** Colors and transparency of the Date/Time display text, edge and background can be changed via a web browser.

### 5-7. TITLE

Move the cursor over TITLE on the main menu, and press the menu control knob. The TITLE menu as shown below opens.

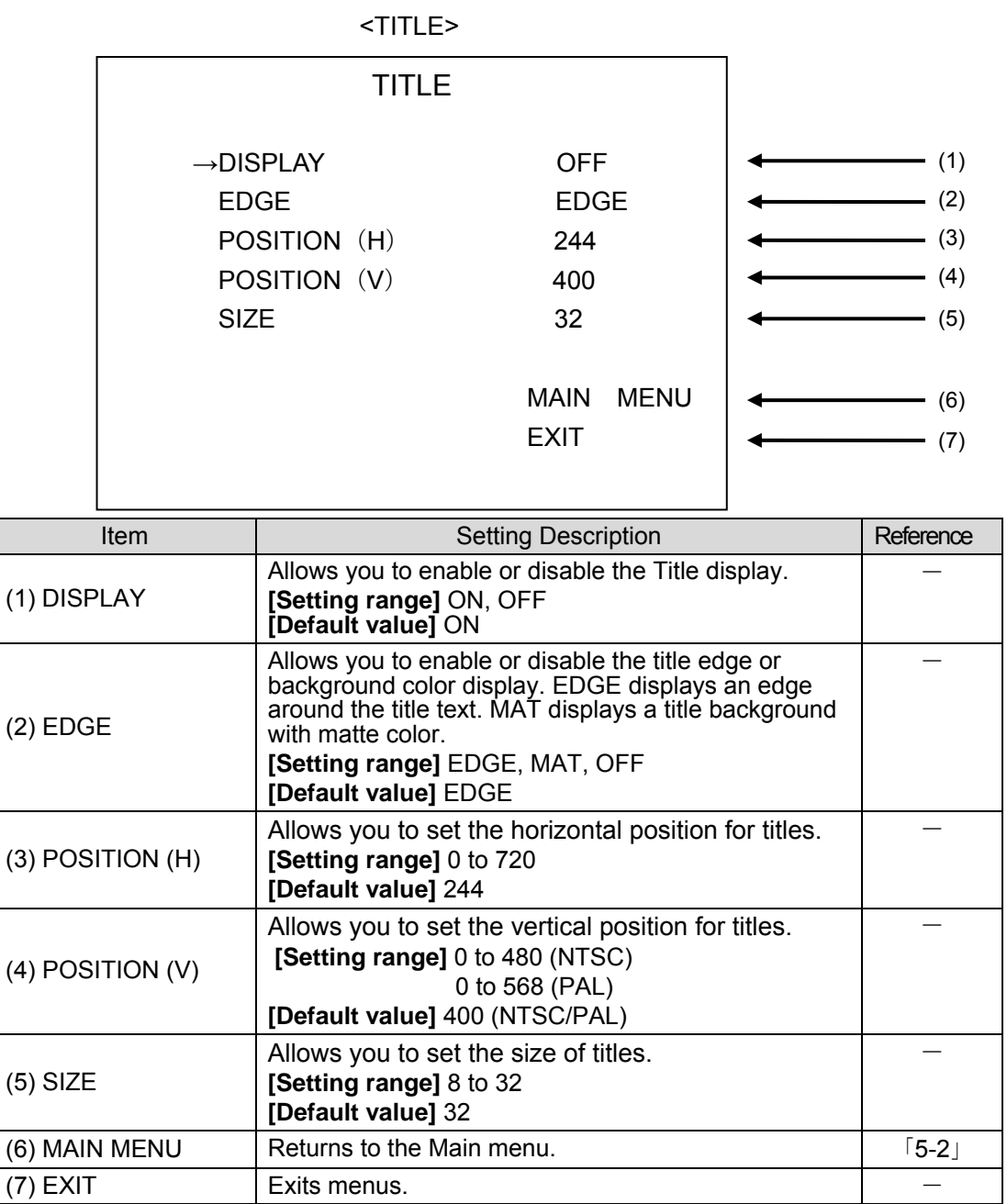

#### **NOTE**

Title texts can only be set via a web browser.

<span id="page-36-0"></span>Color and transparency settings for the Title display text, edge and background can be changed via a web browser.

### 5-8. LAN

Move the cursor over LAN on the main menu, and press the menu control knob. The LAN menu as shown below opens.

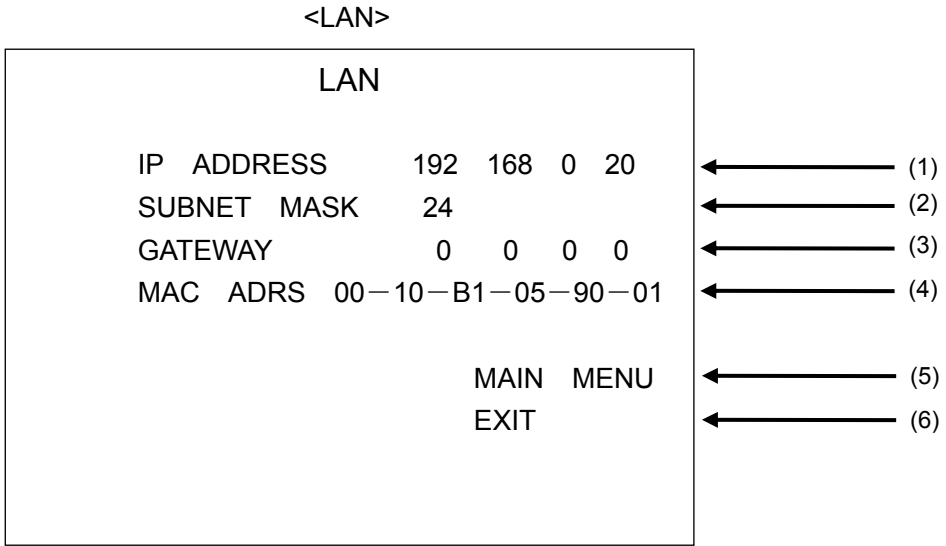

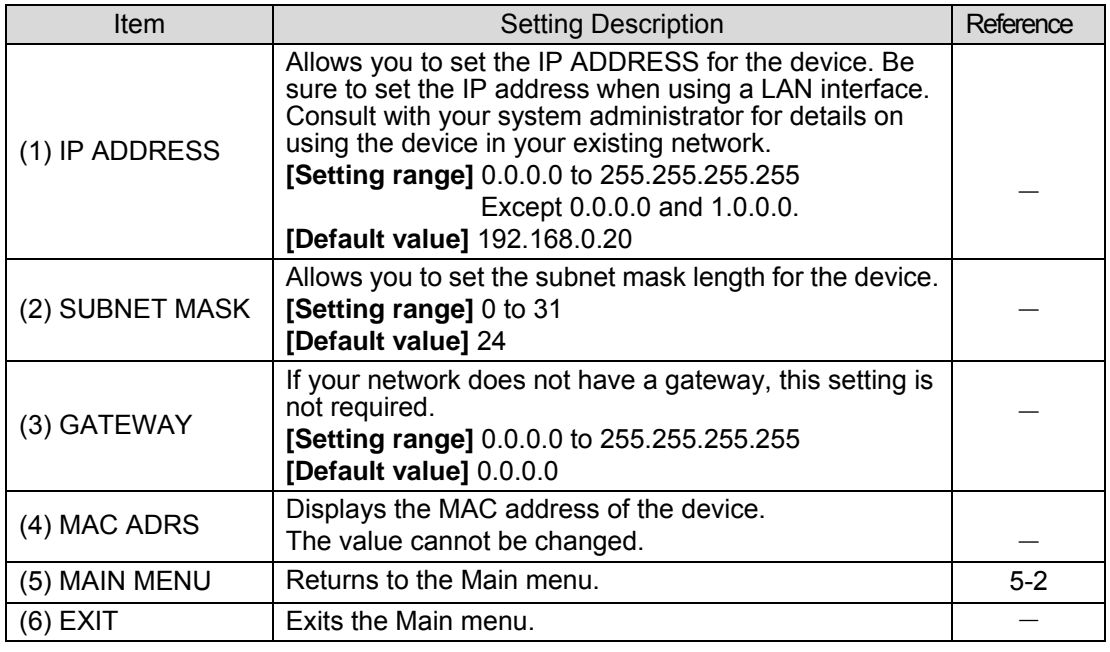

#### **IMPORTANT**

<span id="page-37-0"></span>After changing any LAN settings, turn the power of the IVS-200 off, then on again, since changes will be applied when the IVS-200 is turned on.

### 5-9. SYSTEM

Move the cursor over SYSTEM on the main menu, and press the menu control knob. The SYSTEM menu as shown below opens.

#### <SYSTEM>

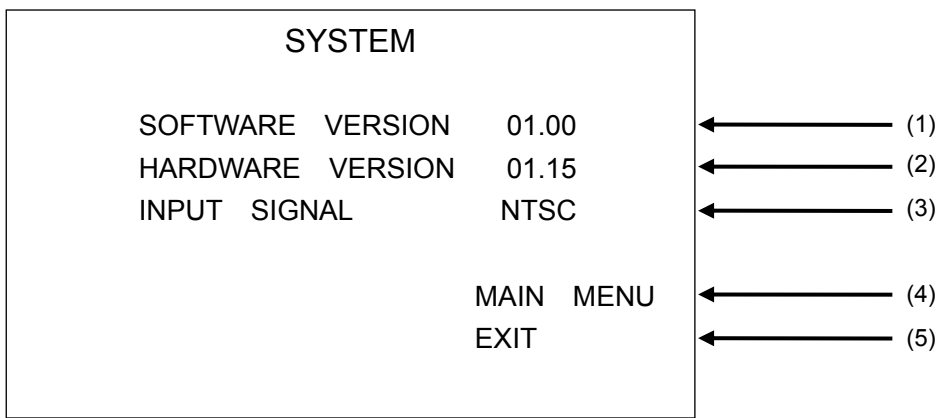

<span id="page-38-0"></span>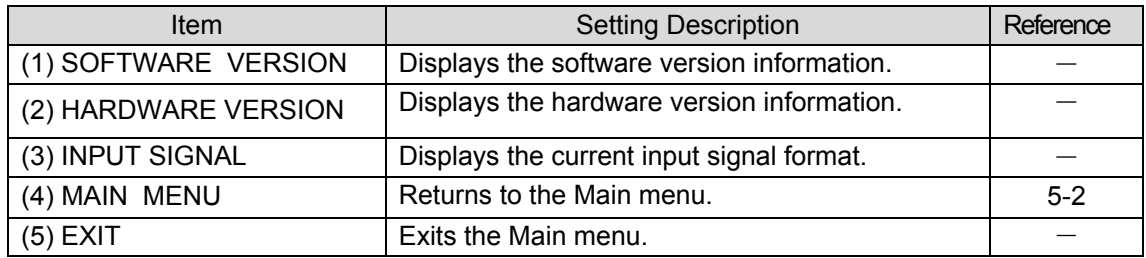

# <span id="page-39-0"></span>6. OPERATE / BY-PASS

The OPERATE/BY-PASS toggle switch on the front panel allows you to switch between OPERATE and BY-PASS outputs.

#### ◆ OPERATE

Press down the OPERATE/BY-PASS switch to select OPERATE. Signals will be corrected and output.

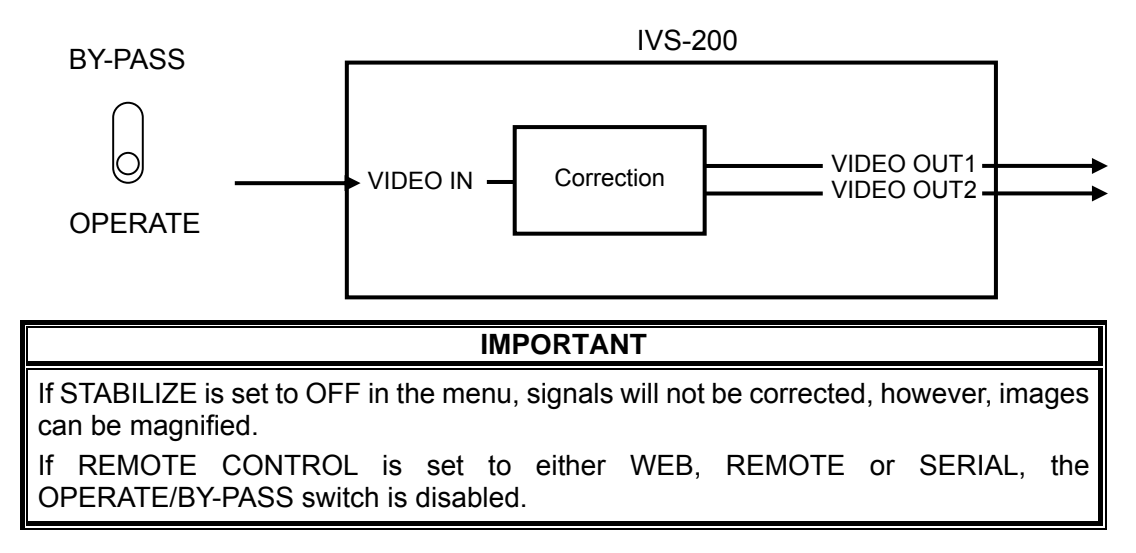

#### ◆ BY-PASS

Push up the OPERATE/BY-PASS switch to select BY-PASS. Signal output from VIDEO OUT1 will be without correction, and signal output from VIDEO OUT2 will be corrected.

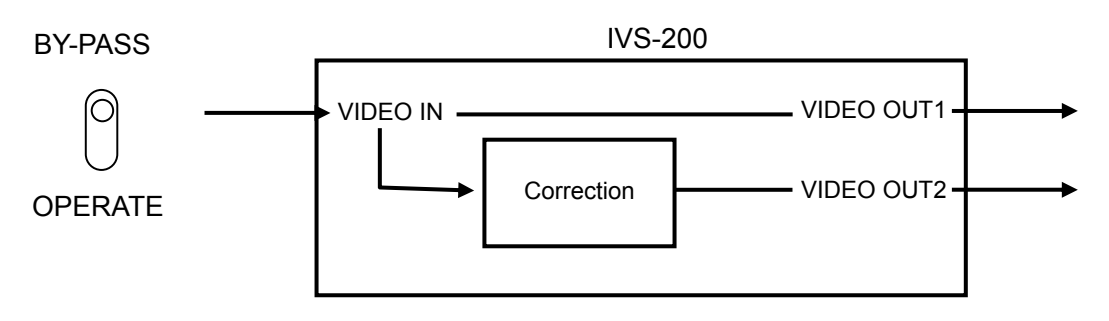

# 7. Remote Control

To control the unit remotely, change the menu setting to **Remote Control**. See section [5-4-7.](#page-28-2) ["Remote Control"](#page-28-2) for details.

### <span id="page-40-0"></span>7-1. Remote Connector

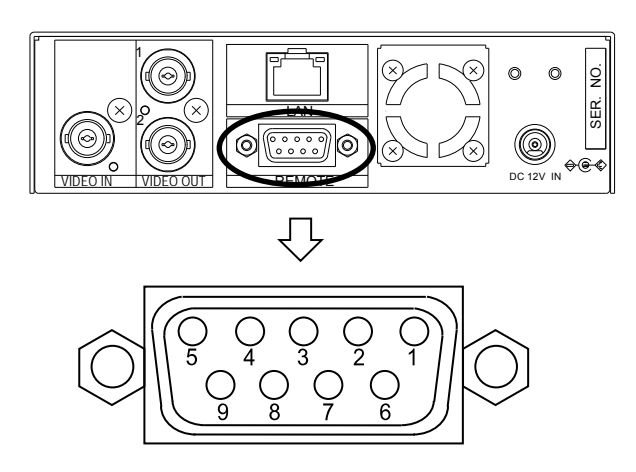

#### **Remote Connector Pin Assignments (9-pin D-sub female)**

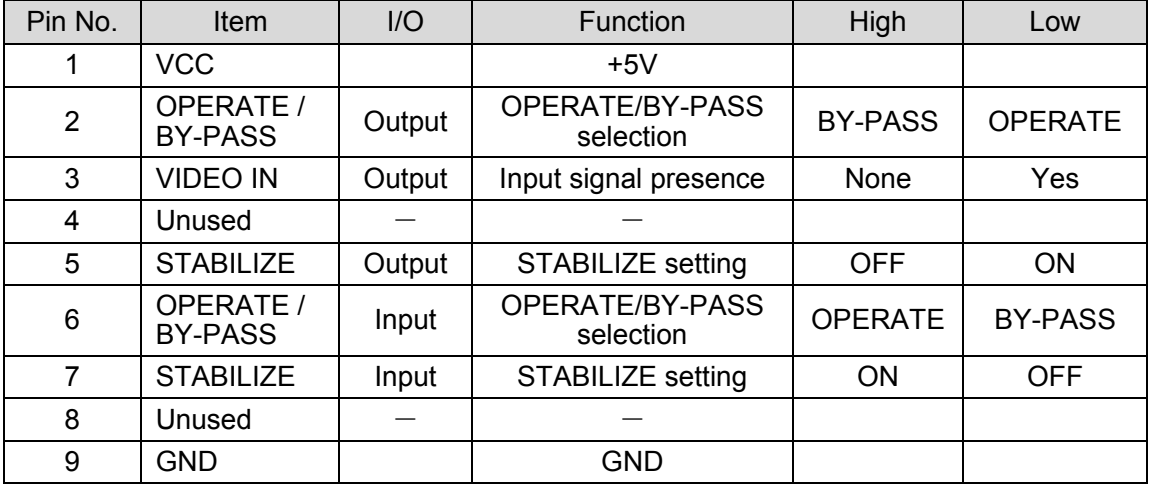

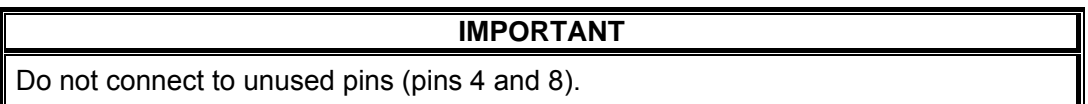

### 7-1-1. Remote Terminal Equivalent Circuit

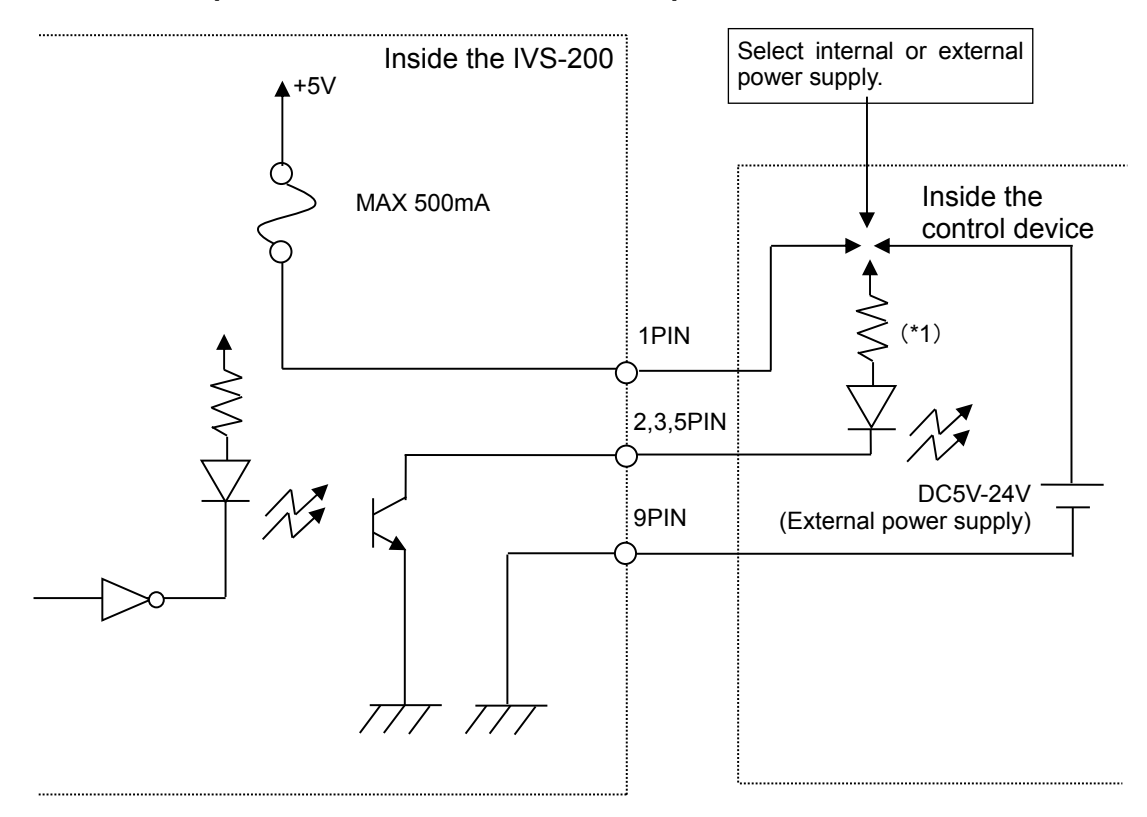

#### **Example of connection with Remote output circuit**

- \*1) Use protective resistance at the proper value according to the internal/external supply voltage and LED characteristics. The current for each circuit must be kept below 30mA.
	- **Example of connection with Remote input circuit**

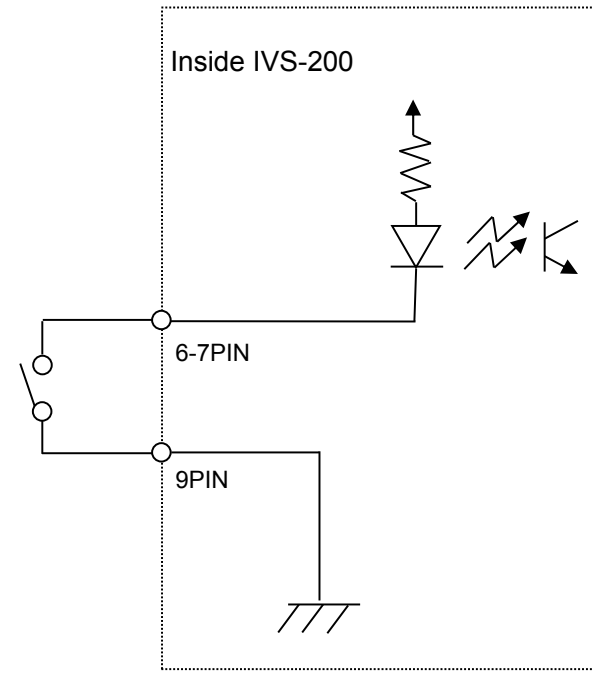

### <span id="page-42-0"></span>8-1. Connecting and Starting through Internet Explorer

On your PC, go to **Start > All Programs > Internet Explorer** to start Internet Explorer. Enter the address as http:// XXX. XXX. XXX. XXX/ in the address bar, then press **Enter**. (XXX. XXX. XXX. XXX is the IP address you have set for the IVS-200.) If the IP address of the IVS-200 has not been changed from factory default, enter as http://192.168.0.20/. When connection is established, the Main Menu as shown below is displayed.

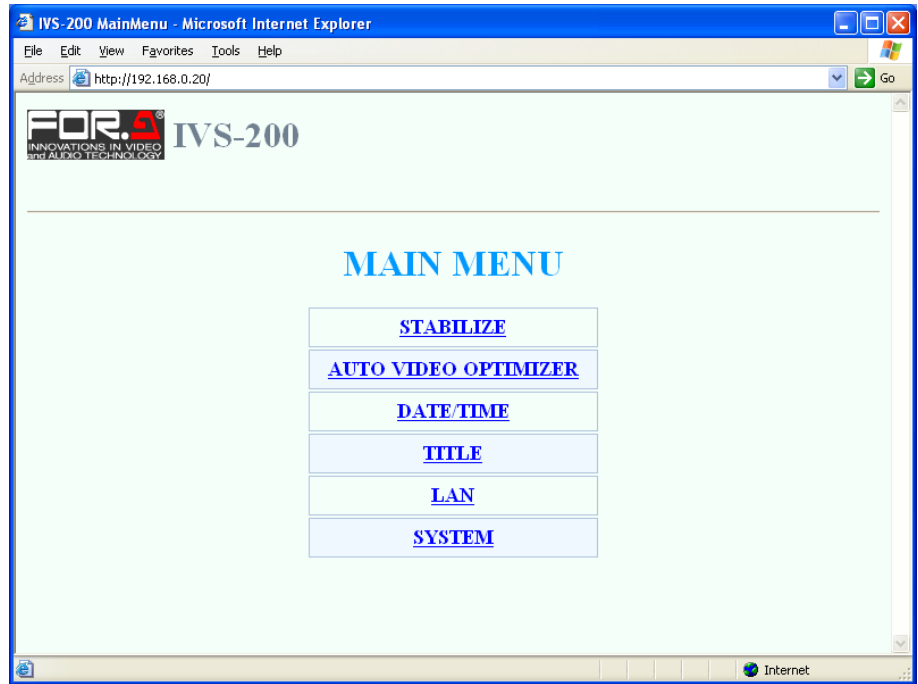

#### **IMPORTANT**

If the IVS-200 is restarted while connected to Internet Explorer, performance on a web browser after the restart may become unstable. Reconnect to Internet Explorer when restarting the IVS-200.

A PC may not be able to establish a connection with the IVS-200 through Internet Explorer due to its OS version. In such case, use a different PC or different web browser, such as FireFox.

### 8-2. Exiting Internet Explorer

To exit Internet Explorer, click the  $\overline{x}$  button at the top-right corner of the window.

### <span id="page-43-0"></span>8-3-1. MAIN MENU

Once the connection is established, MAIN MENU as shown below opens. Click on each submenu to go to the corresponding submenus.

<span id="page-43-1"></span>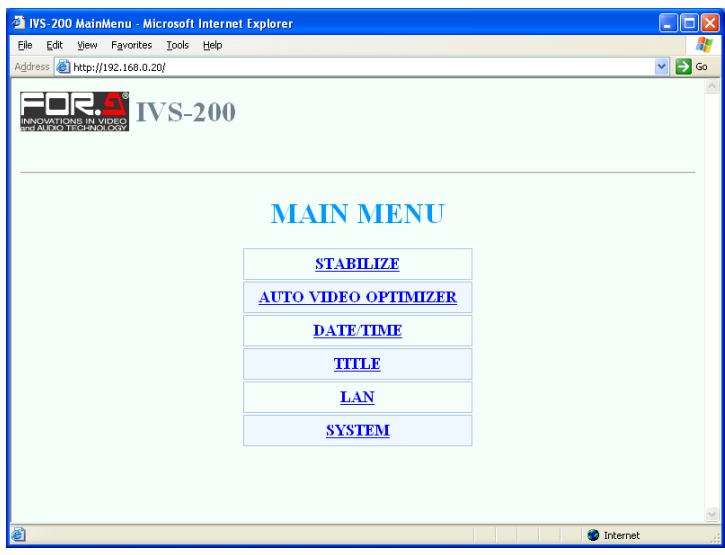

### 8-3-2. STABILIZE

Click STABILIZE in MAIN MENU to open the STABILIZE menu as shown below.

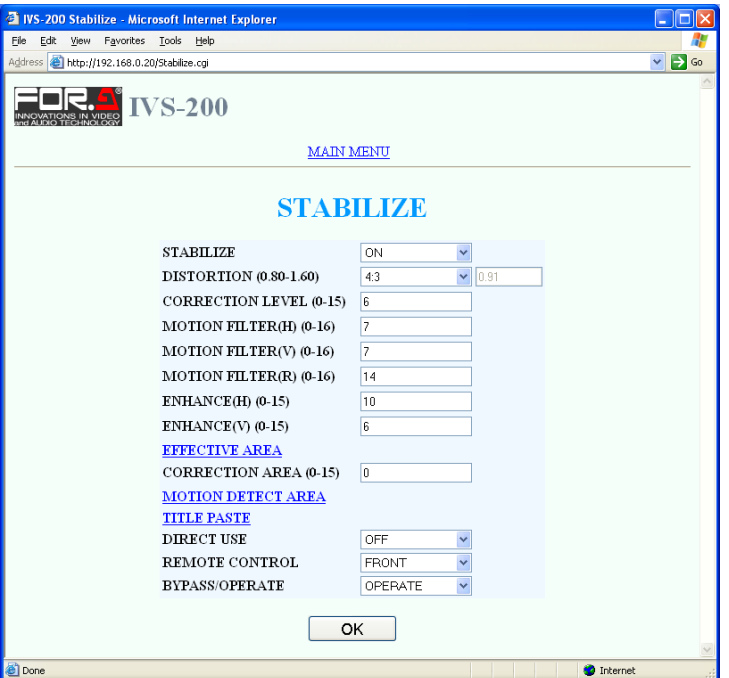

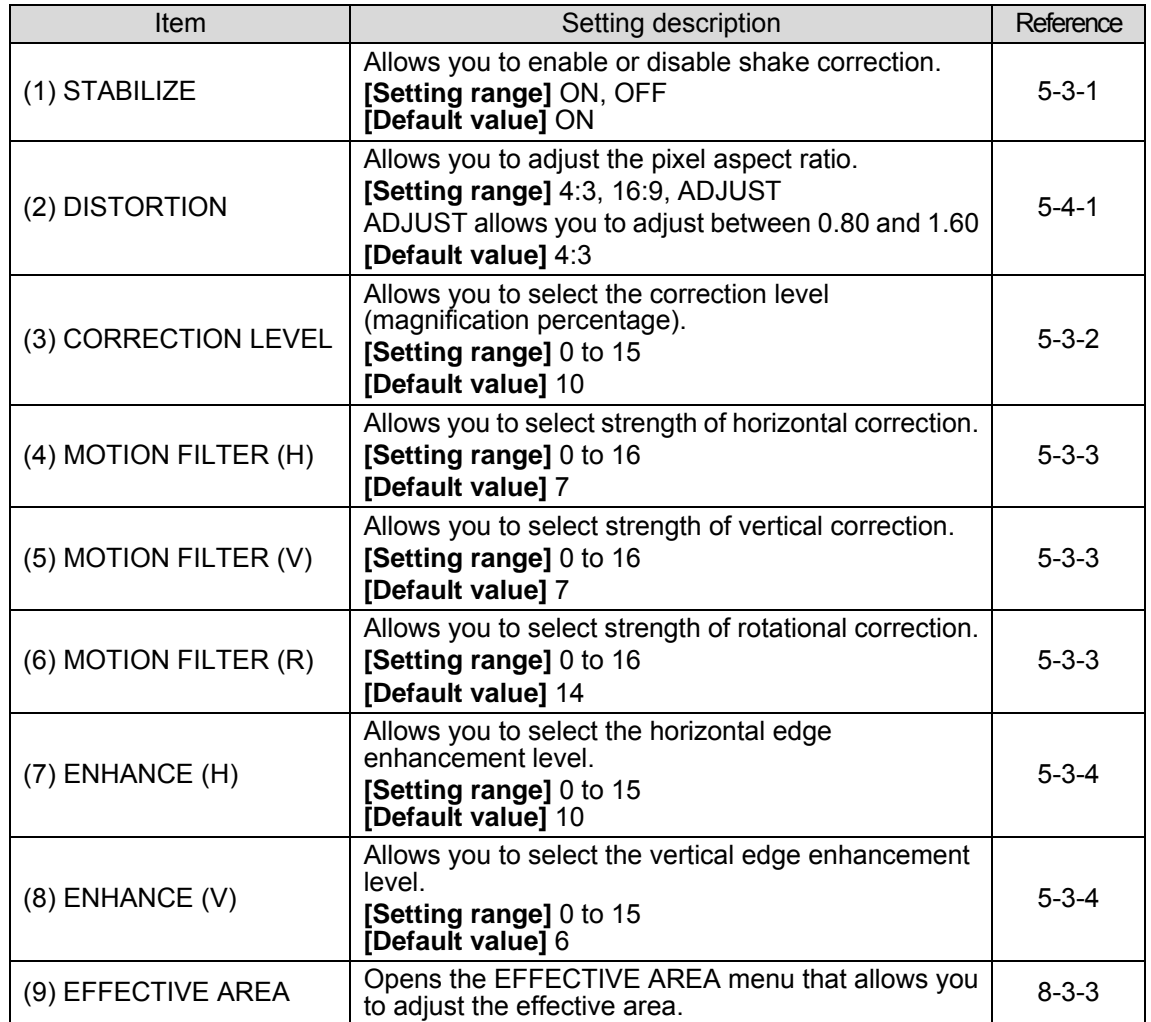

<span id="page-45-0"></span>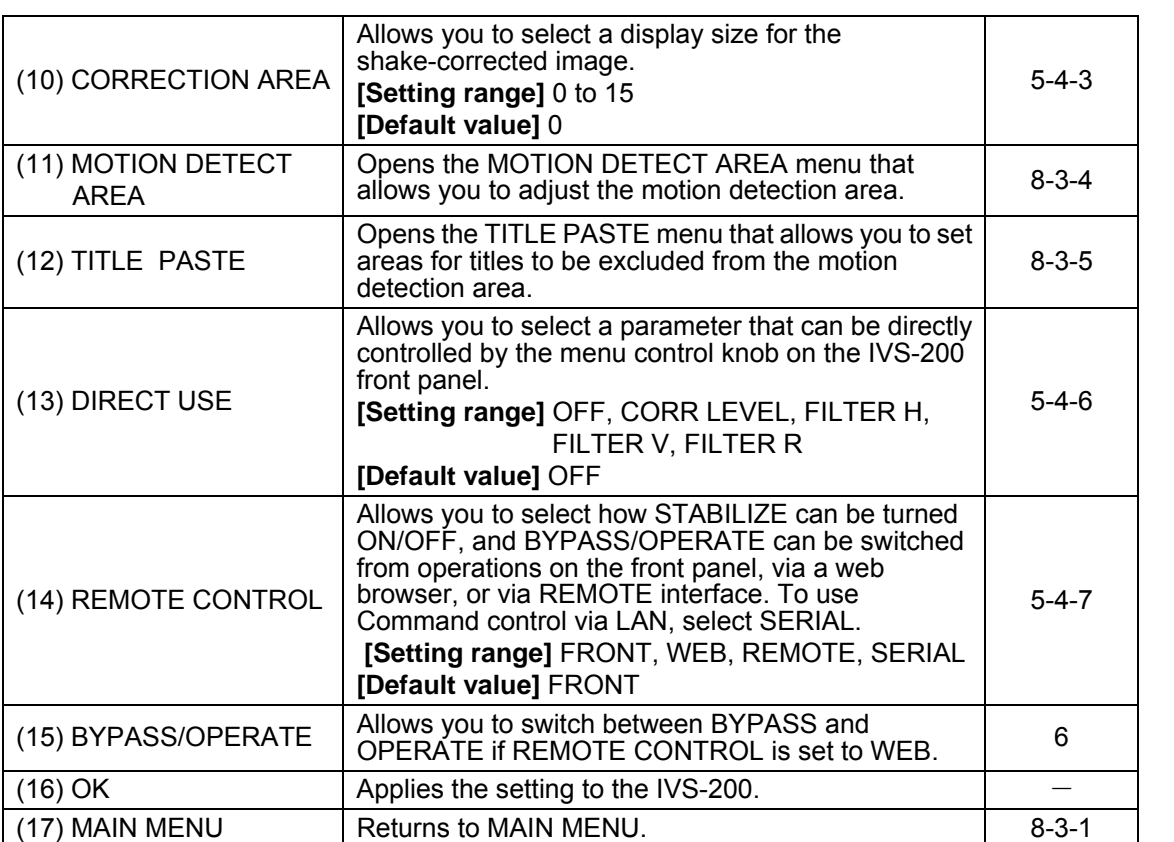

### 8-3-3. EFFECTIVE AREA

Click EFFECTIVE AREA on the STABILIZE menu to open the EFFECTIVE AREA menu as shown below.

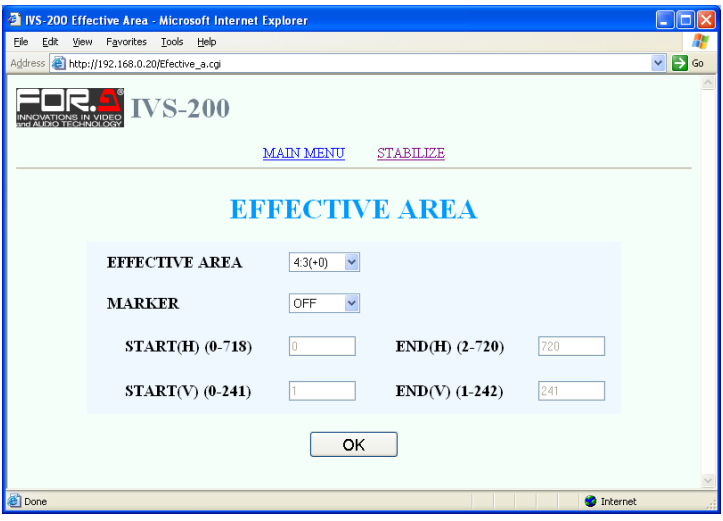

<span id="page-46-0"></span>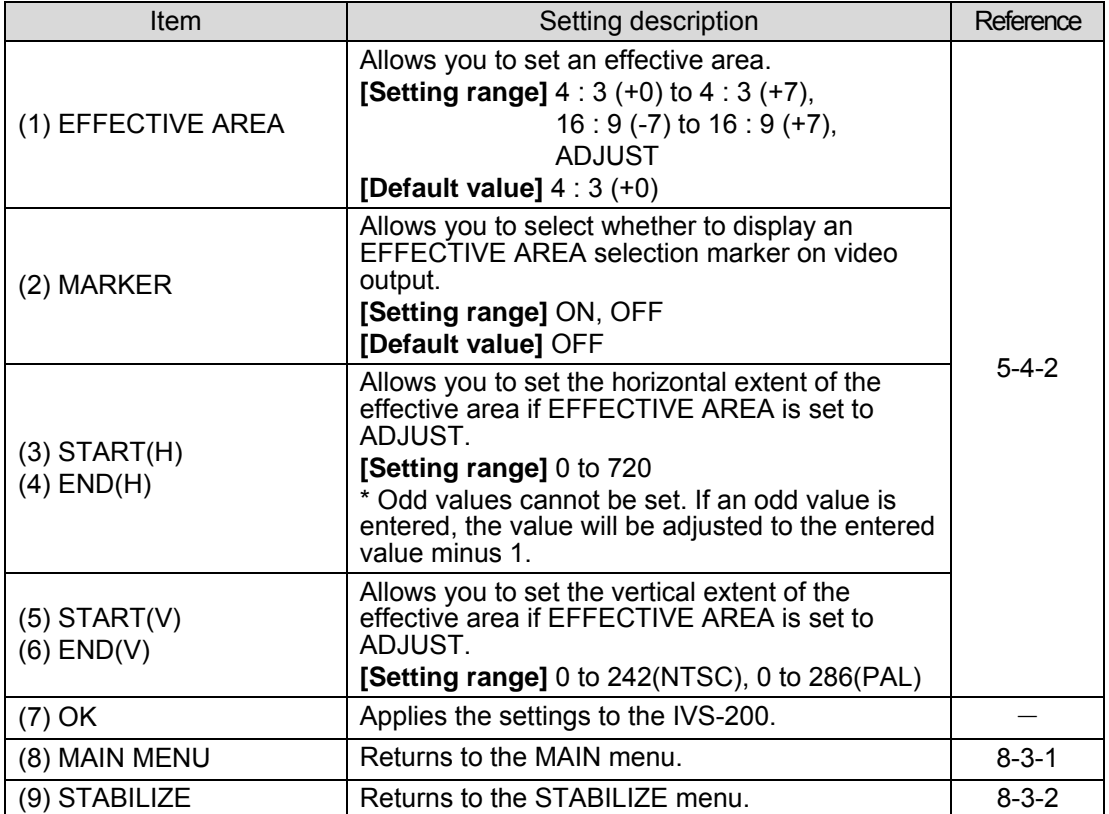

### 8-3-4. MOTION DETECT AREA

Click MOTION DETECT AREA in the STABILIZE menu to open the MOTION DETECT AREA menu as shown below.

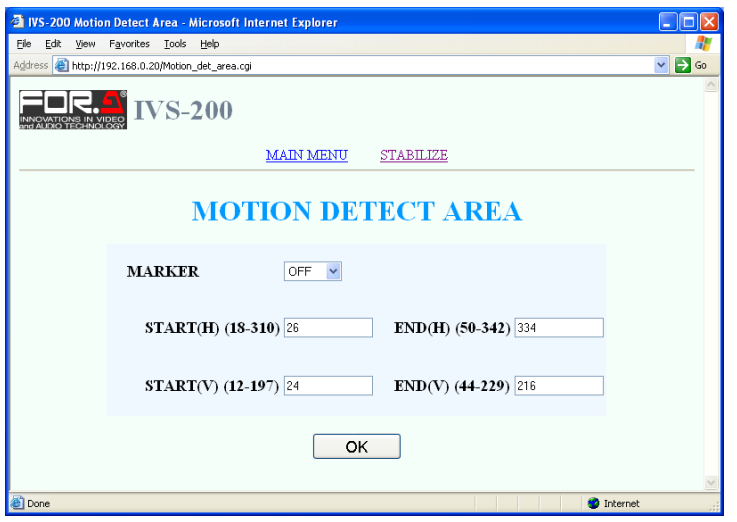

<span id="page-47-0"></span>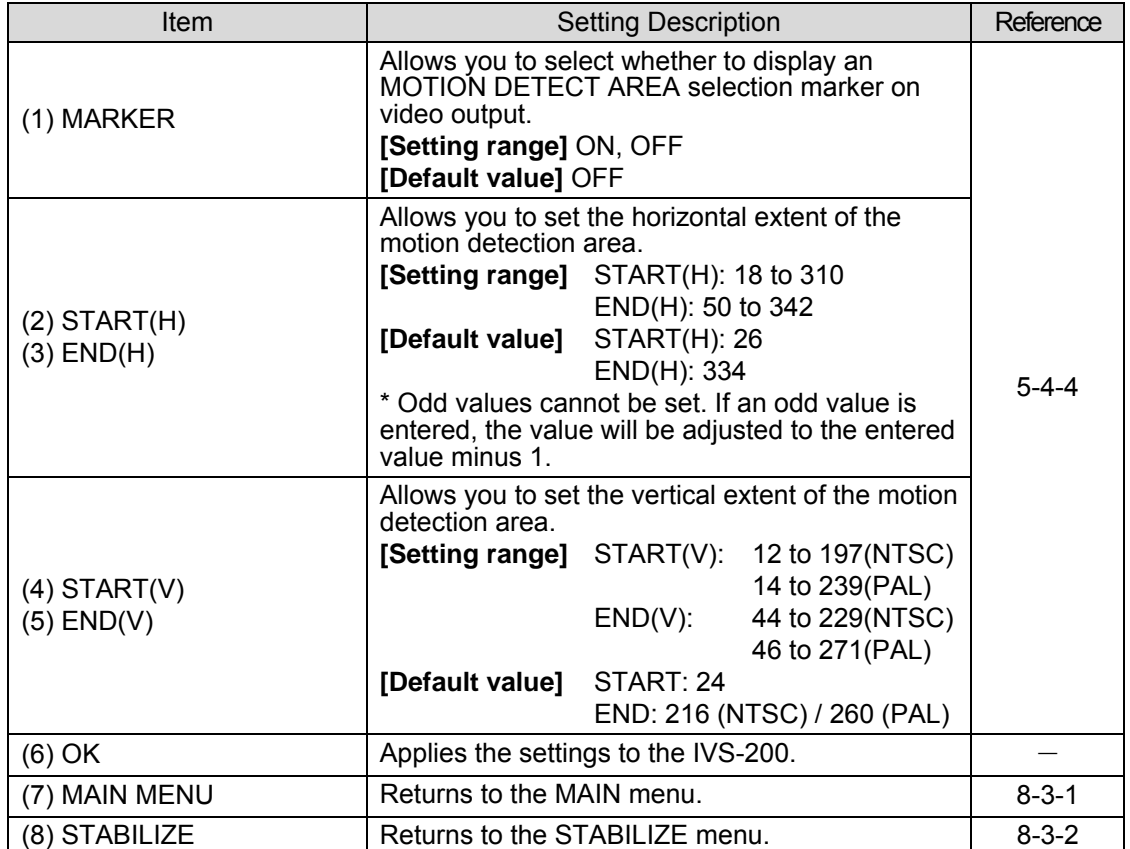

### 8-3-5. TITLE PASTE

Click TITLE PASTE in the STABILIZE menu to open the TITLE PASTE menu.

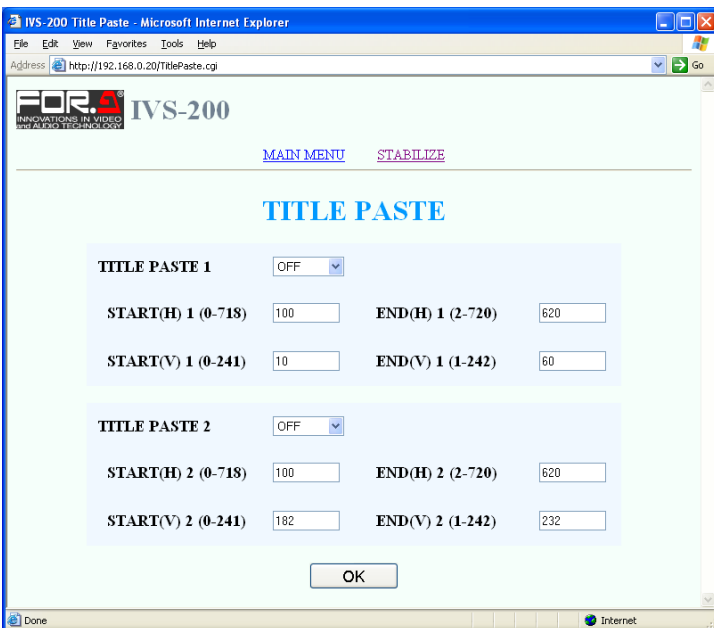

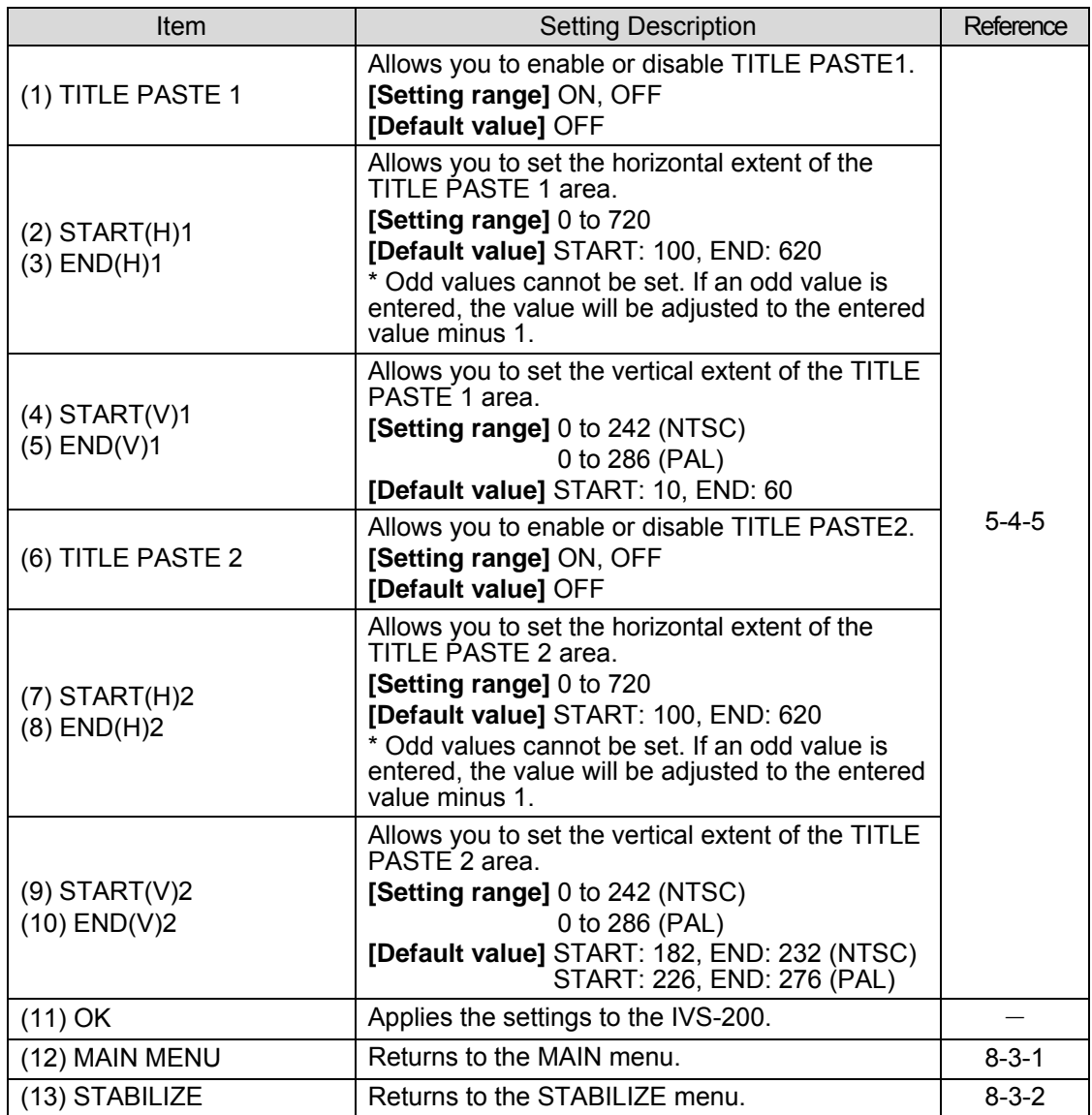

### <span id="page-49-1"></span>8-3-6. AUTO VIDEO OPTIMIZER

Click **AUTO VIDEO OPTIMIZER** in the MAIN MENU to open the AUTO VIDEO OPTIMIZER menu.

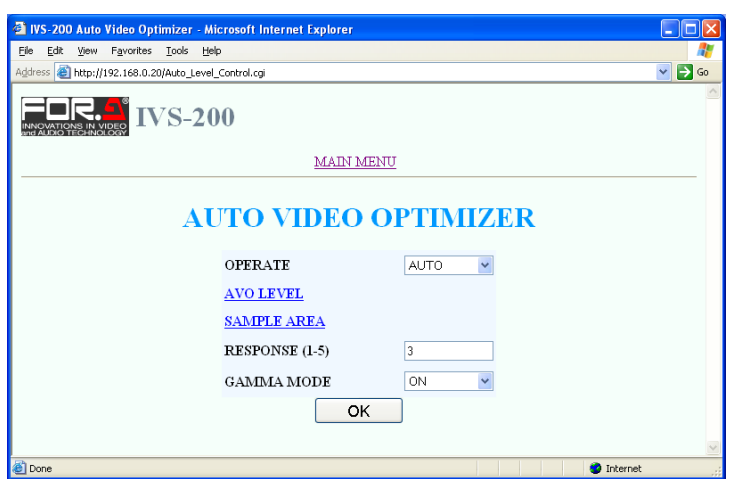

<span id="page-49-0"></span>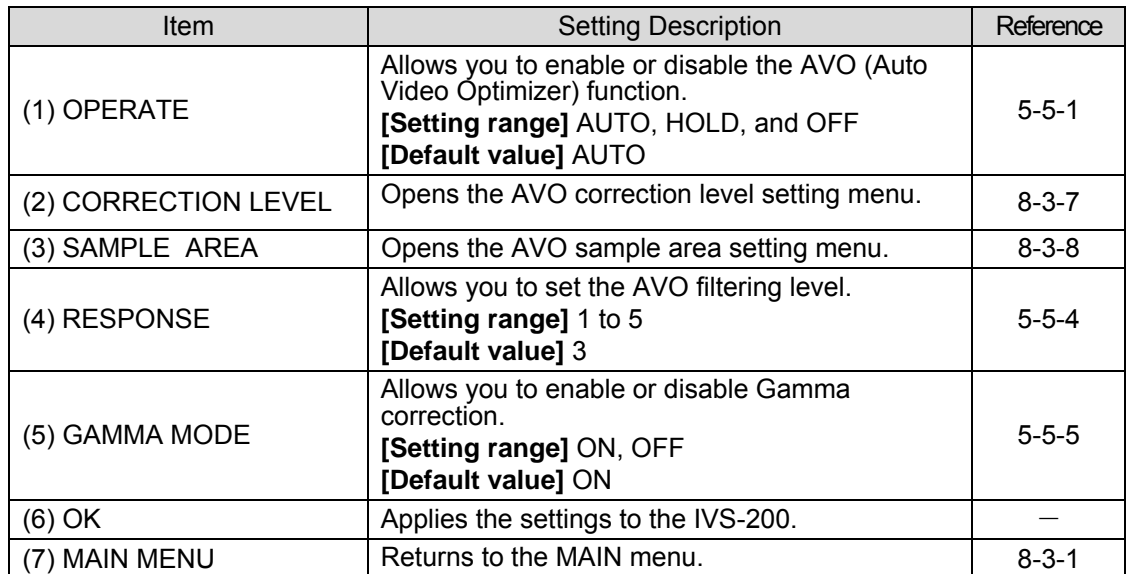

### 8-3-7. AVO LEVEL

Click AVO LEVEL in the AUTO VIDEO OPTIMIZER menu to open the AVO LEVEL menu as shown below.

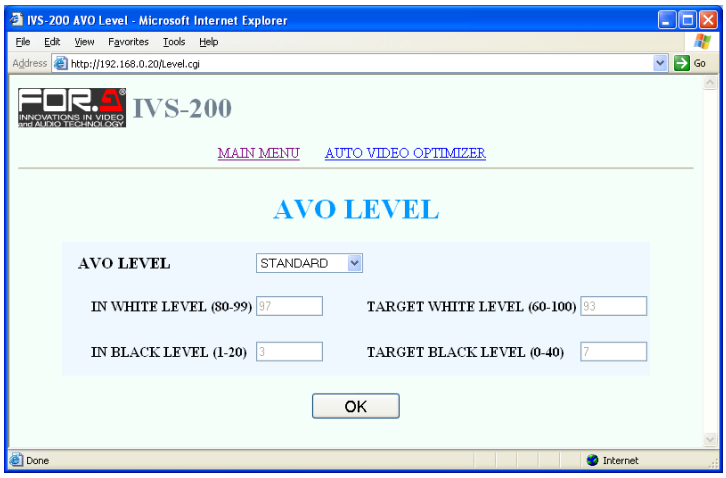

<span id="page-50-0"></span>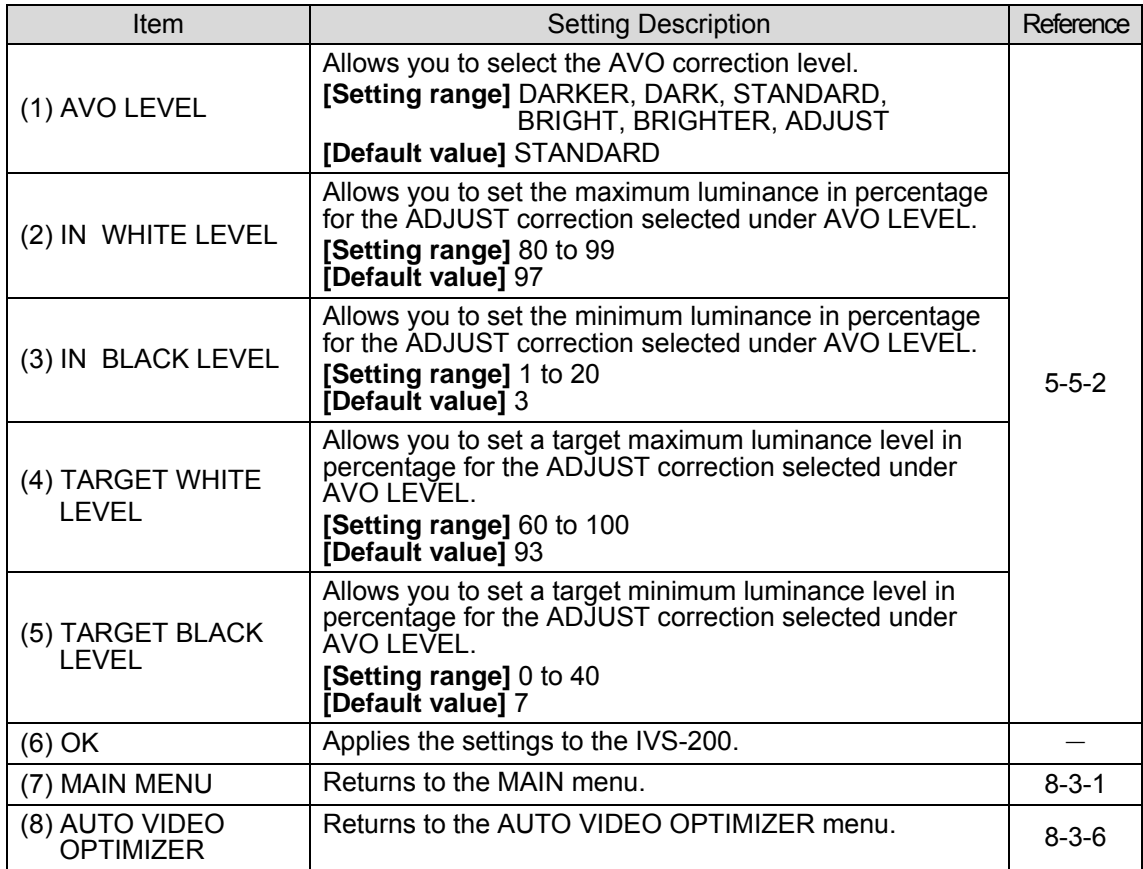

### 8-3-8. SAMPLE AREA

Click SAMPLE AREA in the AUTO VIDEO OPTIMIZER menu to open the SAMPLE AREA menu as shown below.

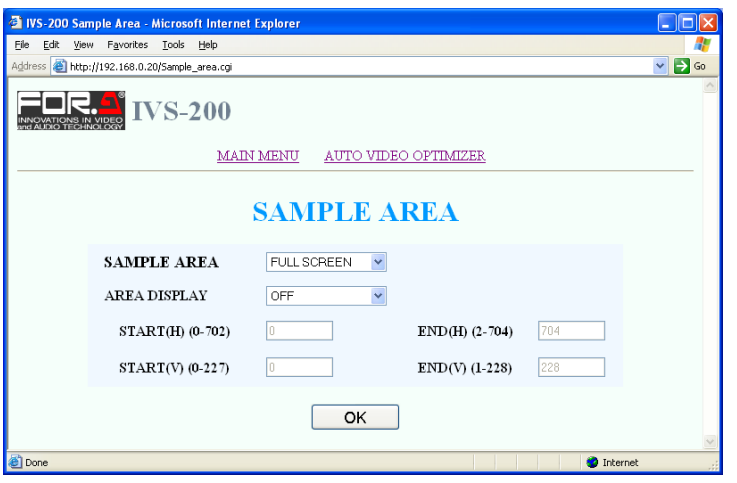

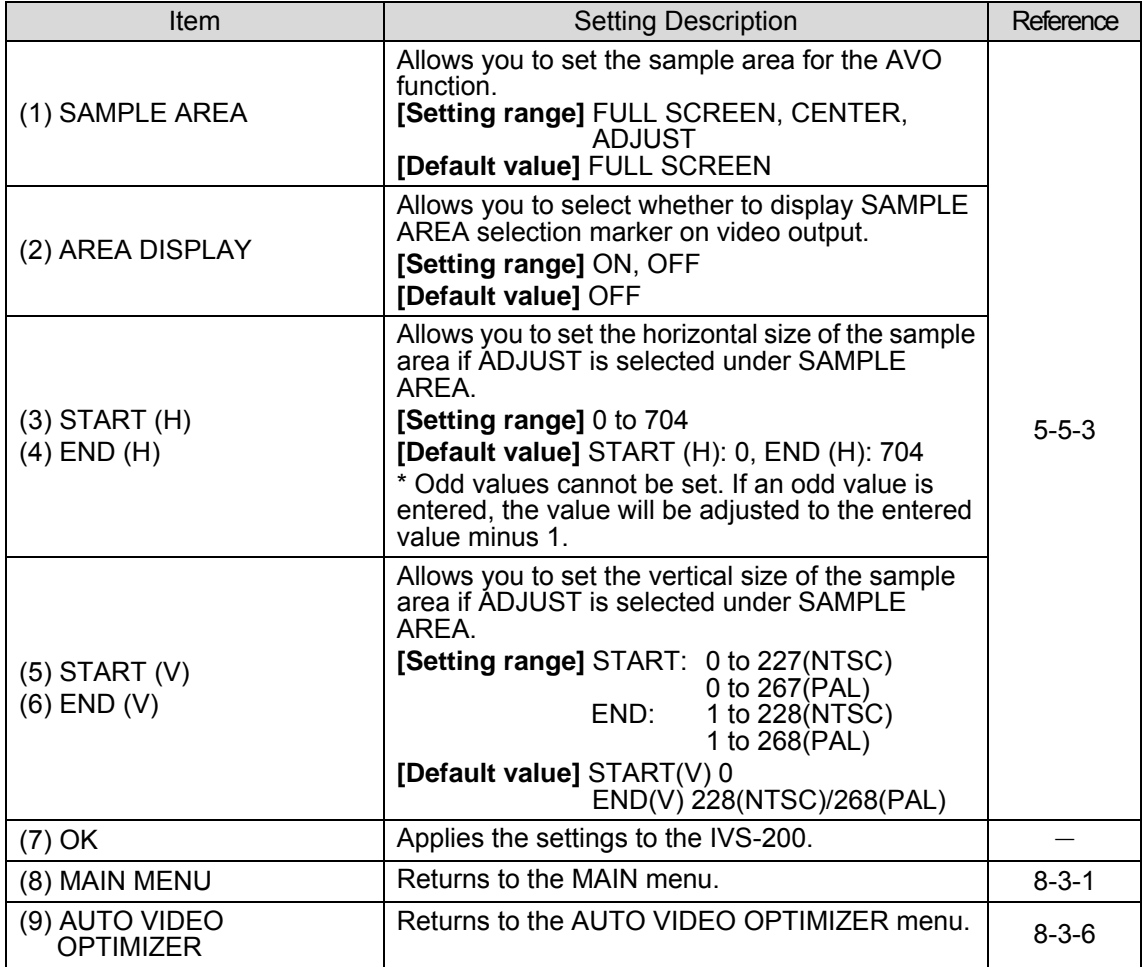

### 8-3-9. DATE / TIME

Click DATE / TIME in the MAIN MENU to open the DATE / TIME menu.

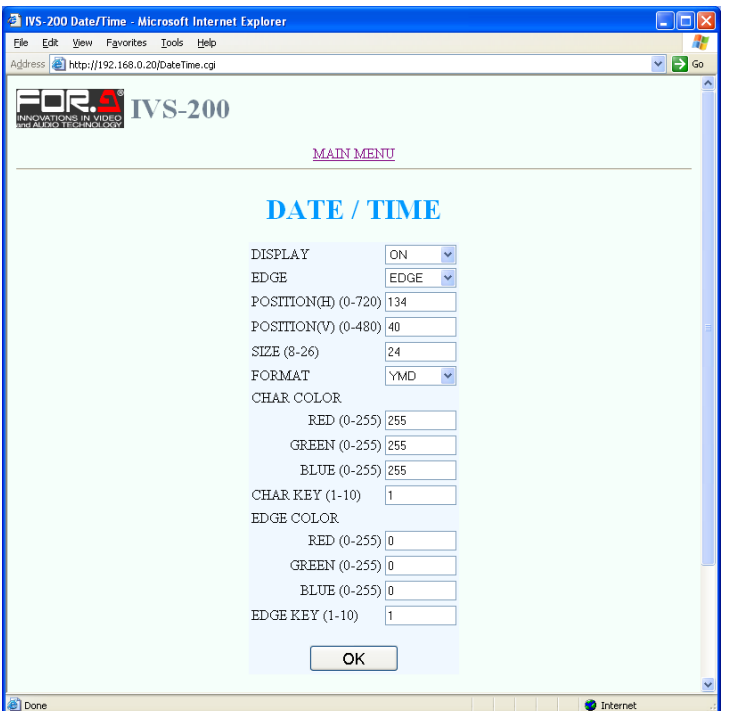

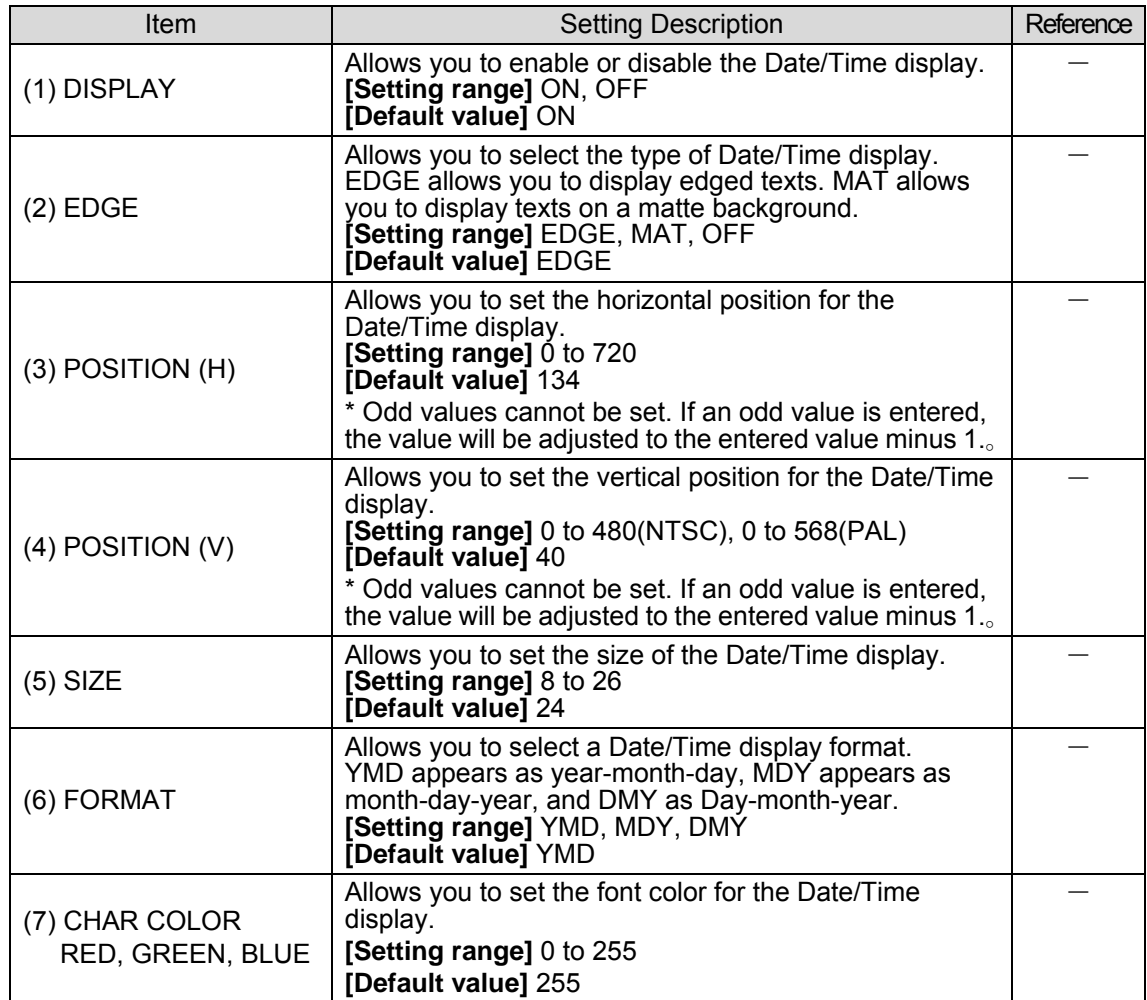

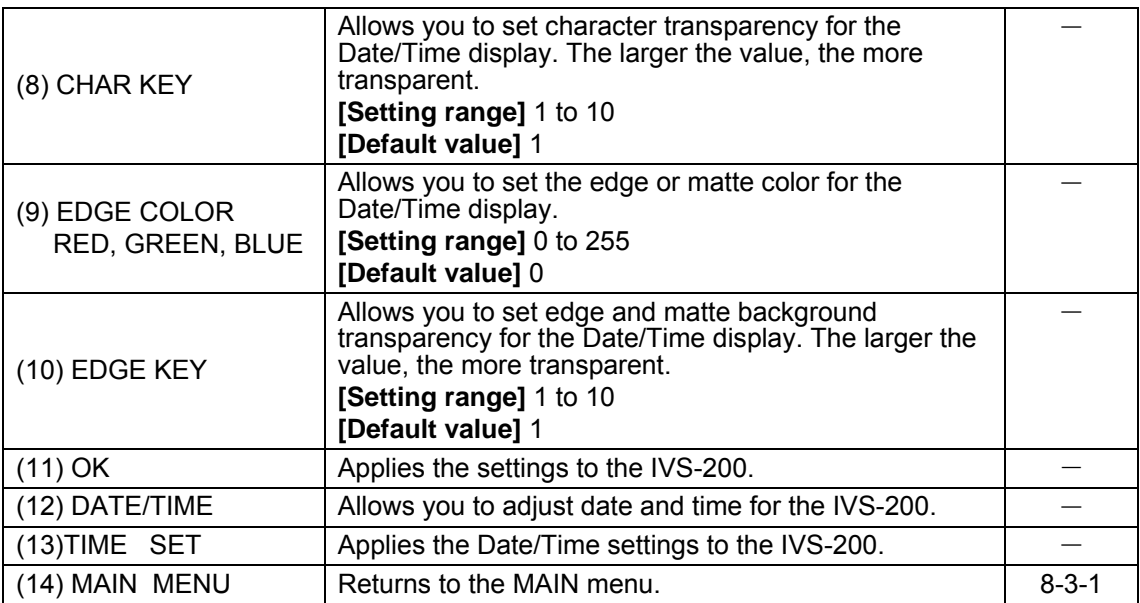

### 8-3-10. TITLE

Click TITLE in the MAIN MENU to open the TITLE menu as shown below.

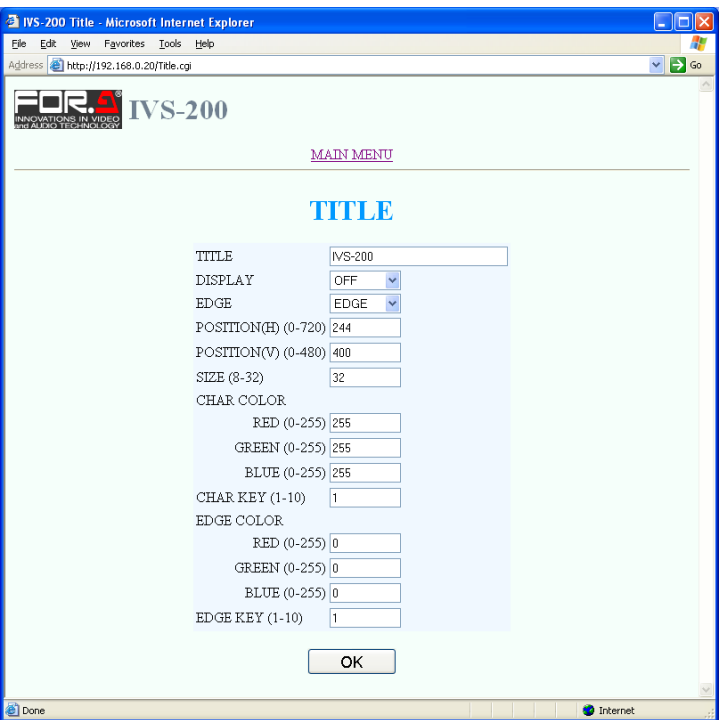

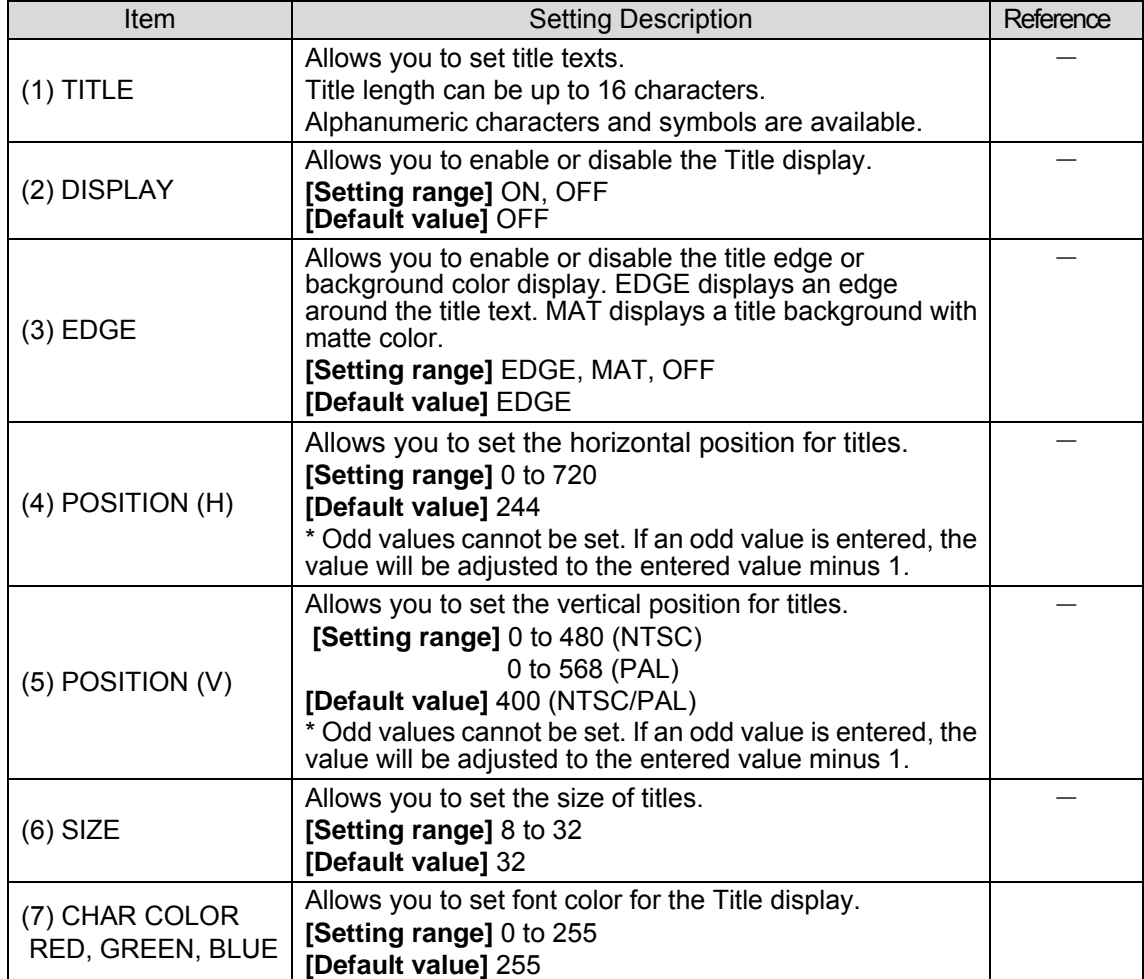

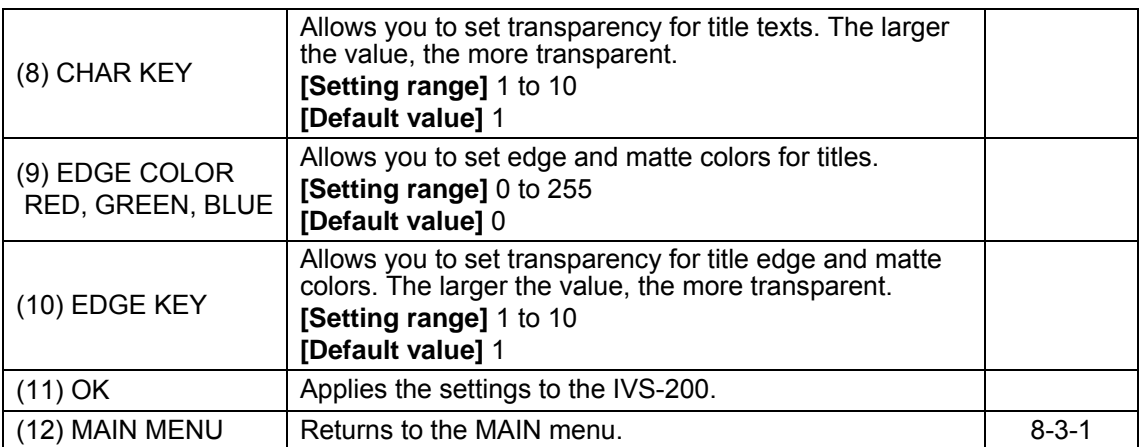

### 8-3-11. LAN

Click LAN in the MAIN MENU to open the LAN menu as shown below.

![](_page_56_Picture_64.jpeg)

![](_page_56_Picture_65.jpeg)

### 8-3-12. SYSTEM

Click SYSTEM in the MAIN MENU to open the SYSTEM menu as shown below.

![](_page_56_Picture_66.jpeg)

![](_page_56_Picture_67.jpeg)

# 9. Troubleshooting

If any of the following problems occur while operating the IVS-200, before assuming a unit malfunction has occurred, follow the troubleshooting procedures below to see if the problem can be corrected.

#### **IMPORTANT**

If the problem cannot be corrected by performing the procedures below, turn the unit off and then on again. If this still does not correct the problem, contact your dealer.

![](_page_57_Picture_116.jpeg)

# 10. Specifications & Dimensions

# 10-1. Specifications

![](_page_58_Picture_130.jpeg)

(All dimensions in mm)

 $\overline{\phantom{a}}$ 

![](_page_59_Figure_2.jpeg)

![](_page_59_Figure_3.jpeg)

22

![](_page_60_Figure_1.jpeg)

![](_page_60_Picture_150.jpeg)

 $22$ 

# 1. Input Image and Correction Range

The IVS-200 outputs stable images by magnifying the input image then stabilizing unwanted shakes and jitters. The basic processing is as described below.

#### ◆ Input video image

When input video images are horizontally shaking as shown below.

![](_page_61_Picture_5.jpeg)

**Output video image** 

![](_page_61_Picture_7.jpeg)

The shaky input video images as shown above are magnified, then clipped according to the detected movement, to produce stable images without shakes and jitters.

You can see that the corrected video is magnified according to the Correction Level setting by comparing the uncorrected bypass video image with the corrected video image on a monitor by toggling the OPERATE/BY-PASS switch on the front panel. In the examples shown below, the image area enclosed by bold lines is displayed in the monitor. A steady video is output by tracking the enclosed image according to the detected motion within the correction range.

![](_page_62_Figure_1.jpeg)

If CORRECTION LEVEL is set to 15 (143%), the percentage of the correction range in the input image is;

43 / 143 ≈ 30%

Refer to Appendix sec. '3. Correction Range Chart' for more information about the relationship between Correction Level settings and the percentage of the correction range in an input image.

# 2. Detection Range

Horizontal direction: Max. ±62 pixels<br>Vertical direction: Max. ±62 lines Vertical direction:

\* The IVS-200 detects the amount of motion between fields.

# 3. Correction Range Chart

![](_page_63_Picture_97.jpeg)

Correction accuracy Horizontal direction: 0.02 pixel Vertical direction: 0.02 line (frame based)